# ما هي الانترنت

هي شبكة عالمية تربط الحواسيب والشبكات الصغيرة بعضها البعض عبر العالم من خلال خطوط الهاتف أو الأقمار الاصطناعية أو الألياف الضوئية وغيرها من تقنيات الاتصال بمدف تأمين الحدمات الحاسوبية الحديثة بشكل مبسط لجميع أفراد المجتمع في شتى أنحاء العالم.

.<br>ععني آخر: الانترنت هي شبكة الشبكات أو أم الشبكات الحاسوبية.

تخدم الانترنت جميع الناس باختلاف أهدافهم وأعمالهم سواء العاملين بالقطاعات المختلفة أو الدارسين أو التجار أو الرياضيين كما تستخدم الانترنت للإعلام عن نشاطات وأعمال وتقدم أفكار للعالم كله تحتوي الانترنت كنوز ضخمة من الموارد التي تفيد جميع سكان العالم.

## تاريخ الانترنت

ظهرت الانترنت في السبعينات من قبل وزارة الدفاع الأمريكية كمشروع شبكي ARAPANET ويومها كانت تستخدم من قبل المؤسسات العسكرية فقط ولكن مع الزمن تطورت الأمور وانتشرت الانترنت وأصبحت تستخدم في شتي مجالات الحياة.

## من <u>ي</u>ملك الانترنت

إن الانترنت ليست ملكاً لأحد ، نعم ولا حتى أمريكا ،لكن هناك مؤسسات عامة وخاصة تدير الانترنت وتضع قواعد لاستخدامها ولا يملك أحد السلطة على هذه المؤسسات .

# مم تتألف شبكة الإنترنت؟

تتألف شبكة الانترنت من أربعة عناصر رئيسية:

.<br>أجهزة الكمبيوتر، الكبلات، البرمجيات، والبيانات.

تصل الكبلات أجهزة الكمبيوتر ببعضها، مما يسمح للبرمجيات بتبادل البيانات، بين كل كمبيوتر والذي يليه. ويولد المسؤولين عن كمبيوترات الشبكة البيانات بأشكال متعددة، تراوح بين النصوص البسيطة والرسوم، والصفحات الأنيقة ذات الإخراج الفني وملفات البرامج.

كيف تعمل الانترنت

تعتمد الانترنت على مبدأ الخادم و العميل حيث يوجد مجموعة من المخدمات (حواسيب ضخمة) منتشرة حول ا**لعالم** 

و متصلة مع بعضها البعض ولكل مخدم وظيفة معينة فهناك مخدم لشبكة الويب ومخدم للبريد الالكتروني ..

# ماذا تحتاج لتتصل بالانترنت؟

**ModemǵƽȂǷ +ƤLJƢƷ** خط هاتفي : لأن الاتصال بالانترنت يتم عن طريق خط الهاتف حيث سيتصل حاسبك بحاسب آخر متصل بالانترنت وذلك باستخدام رقم معين اشتراك لدى أحد مزودي خدمة الانترنت ISP مثل سوا،تيرانت... **برمجيات الاتصال وتصفح الانترنت.** 

**:ƨǜƷȐǷ**

كما يمكن الربط مع الانترنت عن طريق شبكة محلية أحد حو اسبها متصل بالانترنت.

سرعة الاتصال

تقاس سرعة الاتصال بالانترنت بوحدة:

**.KbpsƨȈǻƢƯ/ƪƥȂǴȈǰdzơ** (Î **.MbpsƨȈǻƢƯ/ƪƥƢƴȈŭơ** (Ï

# ا<del>لخ</del>دمات التي تقدمها الانترنت

البريد الإلكترونE-Mail . شبكة الويبWWW. تحميل الملفات Download. **.ChatƨƯƽƢƄơ UsenetȁƗ NewsgroupsǁƢƦƻȋơƩƢǟȂǸů FTPƩƢǨǴŭơDzǬǻƨǷƾƻ GOPHERǵƢǜǻ** خدمة الهاتف الدخول عن بعد TELNET

# الانترانت و الاكسترانت

الانترانت Intranet عبارة عن شبكة اتصال محلية تربط الحواسيب ضمن المؤسسة مع بعضها بنفس ط يقة عمل الانت<sub>ر</sub>نت.

الاكسترانت Extranet عبارة عن شبكة اتصال محلية تربط الحواسيب ضمن المؤسسة مع شبكة أخرى في مؤسسة أخرى بنفس طريقة عمل الانترنت.

# طرق الاتصال بالانترنت

**.Phone Dial-upȆǨƫƢŮơƤǴǘdzơ** .Î **.ȆƟƢǔǨdzơƮƦdzơǕƢǬƬdzơǹȂƸǏȁňȂȇDŽǨǴƬdzơƮƦdzơǕȂǘƻ** .Ï **.ISDNǕȂǘƻ** .Ð **£**. خطوط ADSL.

# ١-الطلب الهاتفي Dial-up

وهو استخدام خط الهاتف العادي للاتصال بينك وبين مزود الخدمة SP.

وهذه الطريقة هي أرخص طرق الاتصال بالانترنت وأكثرها شيوعا.

٢ - خطوط البث التلفزيويي والصحون الفضائية

وهذه الطرق أسرع من الطريقة السابقة ولكنها أكثر تكلفة.

تأكد فيما إذا كان مزود الخدمة يوفر وصولا للإنترنت باتجاه واحد أم باتجاهين.

## $ISDN$  خطوط

وهي خدمة خاصة تحصل ها على خطين كل منهما سرعته 64Kbps.

وفي هذه الخدمة لا بد من طلب الخط من شركة الاتصالات ودفع تكاليف التمديد والتأسيس والاشتراك الشهري.

ثم الاتفاق مع ISP يوفر الدعم لهذه النوعية من الخطوط.

## مساوئ الانترنت

بالرغم من المزايا الكثيرة و الخدمات العديدة التيّ توفرها شبكة الانترنت إلا أن للشبكة مساوئ عديدة وقد سارع كثير من المهتمين بالانترنت للتحذير منها وأبرز هذه المساوئ :

- ۱ فيروسات الحاسب :هي برامج خاصة تأتي مع استقبال برامج متاحة على الشبكة وكذلك مع البيانات المرسلة على البريد الالكترويي .
	- ٢ المواقع السيئة : هي مواقع مخلة بالآداب و الأخلاق الفاضلة وتؤدي إلى الانحلال الأخلاقي.
- ٣- انعدام سرية أمن المعلومات : هو مطلب ضروري لحماية الأحهزة و المعلومات من عبث بعض مستخدمي الشبكة لذلك وحدت برامج تقوم بتشفير محتوى الرسائل و أرقام الحسابات و البيانات و الملفات لعدم معرفة محتواها.

</del>ح - الإدمان على شبكة الانترنت : أى استخدام شبكة الانترنت بدون أى هدف يذكر .

#### **: (TCP/IP)ƪǻǂƬǻȏơƩȏȂǯȂƫȁǂƥ**

كما أصبح من المعلوم الآن أن الانترنت هي عبارة عن مجموعة كبيرة من الشبكات المتصلة فيما بينها والتي نحتوي على أنواع مختلفة من الحواسيب ، إذا لابد من وحود شيء يتحكم بكامل هذه المعدات ويؤمن حسن عملها سوياً ، هذا الشيء يسمى بروتوكول TCP/IP.

حيث أن TCP/IP هو مجموعة من البروتوكولات يستخدمها الخبراء لكتابة برامج تعمل على الشبكة و وحدانية هذه البروتوكولات تضمن أن هذه البرامج ستعمل على جميع الحواسب المرتبطة مهما كان نوعها .

حيث أن البروتوكول بحد ذاته هو مجموعة من القواعد التي تستخدم مصطلحات فنية واضحة و محددة لتصف عمل شيء ما بدقة ، وجميع برامج البريد الالكتروني العاملة على الشبكة يجب أن تتبع هذا التوصيف لضمان انتقال الرسالة عبر الشبكة بأمان .

عائلة الـــ TCP/IP تضم حوالي مئة بروتوكول تستخدم في وصل الحواسيب ضمن الشبكة و :Ƣŷȁ ǩȐǗȍơȄǴǟśdzȂǯȂƫȁǂƥǶǿƗǶLJȏǁƢǐƬƻơȆǿ TCP/IP

■ بوق كول التحكم بالارسال Transmission Control Protocol

■ وقوكول الانترنت Internet Protocol

مبدأ عمل البروتوكول :

عندما نرسل رسالة بريدية يقوم برتوكول TCP بتقسيم هذه الرسالة إلى مجموعة من الرزم وسيلحق بكل رزمة رقم تسلسلي وعنوان المرسل إليه ، يأتي بعد ذلك دور البروتوكول IP لنقل الرزم هذه فعلياً عبر شبكة الانترنت وعند وصولها للهدف سيقوم TCP مرة أخرى بتجميع الرزم للحصول على الرسالة .

**ƪǻǂƬǻȏơƩƢǷƾƻȃƾƷƛňȁǂƬǰdzȏơƾȇŐdzơ -Î**

يمكن لأي شخص مستخدم للانترنت أن يرسل ويستقبل رسائل البريد الالكتروين بغض النظر عن المسافة التيّ تفصل بعضهم عن بعض ويكون تبادل المعلومات شبه آين ، وفي الحقيقة لا يقتصر استخدام البريد الالكتروني على إرسال واستقبال الرسائل بل يتعداها إلى إرسال الصور و الملفات الأخرى كمرفقات مع الرسالة .

يعتبر البريد الالكتروني من أهم خدمات الانترنت و أكثرها استخداماً .

إن نظام البريد الالكتروين مماثل لنظام البريد العادي ويو حد تقابل بين مكو ناقمما وتشابه في تسمية هذه المكونات ، فمثلاً العلبة البريدية الالكترونية تقابل العلبة البريدية العادية كما أن علبة الصادر في البريد الالكتروني تقابل علبة الصادر في البريد العادي .

**ƪǻǂƬǻȏơƩƢǷƾƻȃƾƷƛƤȇȂdzơƨǰƦNj -Ï**

تُنبِكَة الويب (WWW, World Wide Web) : هي نظام ضخم من المخدمات يؤم كماً هائلاً من المعلومات لأي مستخدم للشبكة ويمكن لهذه المعلومات أن تكون على شكل نص أو صورة أو صوت أو أي نو ع آخر من البيانات ، وللولوج إلى هذه الخدمة يجب استخدام برنامج خاص يسمى المستعرض browser كما ويعتمد الويب على مبدأ الزبون / مخدم ، فكل مخدم مسؤول عن مجموعة من الوثائق التي لديه فقط وعندما يتلقى أي طلب من مستخدم من أحل الوصول إلى وثيقة يريدها يقوم النظام بالبحث عن هذه الوثيقة وإعادها للمستخدم .

يستند الويب إلى معيارين قياسيين أساسيين هما :

أعداد; أ.مصطفى، العشى. وتصبح المستخدم المستخدم المستخدم المستخدم المستخدم المستخدم المستخدم المستخدم المستخدم

- ۱- بروتوكول Hvper Text Transfer Protocol)HTTP): وهو يهتم بأمور شبكة الاتصال حبّ يؤمن التواصل بين المخدم و الزبون (المستخدم) عبر الشبكة.
- ٢ لغة التأشير الفائقة Hyper Text Markup Language) HTML):وهي تسمح بوصف الوثائق وحصوصاً الوثائق النصية ويمكن تضمينها أيضاً وسائط أخرى كالصوت والصور والفيديو .

خدمة نقل الملفات إحدى خدمات الانترنت  $\star$ 

خدمة نقل الملفات File Transfer Protocol)FTP) : تسمح هذه الخدمة بنقل الملفات بين الحواسيب ، و ftp هو أحد بروتوكولات TCP/IP.

أحد شروط نقل الملفات من جهاز لآخر هو وجود اتصال مباشر مع الحاسب الهدف .

عند نسخ ملف ما من حاسب بعيد إلى حاسب المستخدم نقول إن الملف قد تم حلبه من الشبكة وهو ما يسمى Downloading أما عند نسخ ملف من حاسب المستخدم من حاسب بعيد فنقول أن الملف قد تم تحميله إلى الشبكة Uploading.

إن أهمية FTP تأتي من كونما الطريق الوحيدة لنقل البيانات ومعلومات من حاسب لآخر .

**٤** − الدردشة(CHAT) إحدى خدمات الانترنت

حدمة الدردشة هي إمكانية اتصال شخصين مع بعضهما لتبادل الحديث و التعليقات تكون مباشرة ويمكن تبادل الحديث صوتياً ومرئياً.

هذه الخدمة يمكن استعمالها بثلاث أوجه مختلفة :

١ - يمكن أن يكون الحديث حاص بين شخصين (طرفين فقط ) . ٢ - يمكن أن يكون الحديث بين مجموعة مغلقة ومحددة من الأشخاص . ٣- يمكن أن يكون الحديث علنياً مع إمكانية دخول أي شخص على الخط .

المجموعات الإخبارية إحدى خدمات الانترنت  $-$  0

تعتبر المحموعات الإخبارية بمثابة صحف حائط، أو صناديق بريد عامة، يستطيع أي متصل بإنترنت أن يطلع عليها، وأن يشارك فيها. ويوجد حالياً أكثر من ١٦٠٠٠ مجموعة إخبارية، قمتم كل واحدة منها بمنحيي معين.. فهناك بحموعات لمناقشة الأمور السياسية، وأخرى للرياضة، وثالثة للأديان، وهكذا. وتؤمن برامج التصفح الشهيرة وظائف التعامل مع المحموعات الإخبارية، فتعرض للمستخدم قائمة بأسماء كافة المحموعات، ليختار منها ما يهمه، ويمكنه الاطلاع على الرسائل الموجهة لمجموعاته المفضلة، وإرسال بريد إلكتروين للإدلاء برأيه في المواضيع المطروحة للنقاش. وتؤمن غالبية المتصفحات المعربة إمكانية المشاركة باللغة العربية في المحموعات الإخبارية.

**مصطلحات الويب:** 

ني جدمة من خدمات الانترنت تتضمن صفحات الإنترنت. KVWW موقع ويب Web site : هو أي مكان على الإنترنت يمكن زيارته. : هو العنوان الخاص بموقع الويب ويتبع تنسيق حاص كما يلي : URL [http://www.google.com](http://:@www.google.com/) شنلا [http://www.website.XXX](http://:@www.website.XXX/) ǶLJơǞǫȂǷDzǰdzǹȂǰȇƧƽƢǟȁ yahoo.comDzưǷǩƢǘǼdzơ ǶLJơ : Domain Name .<br>نطاق خاص به و وحيد على الانترنت. Home page: هي أول صفحة تواجهك عندما تقوم بزيارة موقع ما. الارتباط Hyperlink: هي نص أو صورة يمكنك بعد النقر عليه بالفأرة إلى الانتقال إلى صفحة أخرى على الإنترنت. .**śǯǂƬnjŭơƩƢƦǴǗƨȈƦǴƬdzƆƢǬƦLjǷƲǷŐǷƪǻǂƬǻȏƢƥDzǐƬǷƣȂLJƢƷȂǿ :(Server)ǵƾƼŭơ** الزبون (Client): هو أي شخص أو برنامج أو حاسوب يقوم بطلب المعلومات من المخدم : Browser خصفح هو برنامج يعرض لك المعلومات الموجودة في الإنترنت، ويمكنك من خلاله البحث عن أية معلومات ودخول أي موقع على الإنترنت، و بمجرد تعلمك لكيفية استخدام هذا البرنامج تستطيع أن تبحر في فضاء الإنترنت، ومن أشهر المتصفحات إنترنت أكسبلورر . : البريد الإلكتروين ( E mail) إحدى خدمات الإنترنت الشهيرة، تستطيع من خلاله إرسال أو استقبال أي <sub>ر</sub>سالة إلى أو من أي مستخدم للإنترنت (يجب أن تعرف عنوان بريده الإلكتروين ويجب أن تكون تملك بريد إلكترون) ويكون شكل البريد الإلكترون username@anything.com or net (@ تنطق آت**)** مثلاً:

> mostafa100u@hotmail.com info@svsonline.org

> > اختصارات طبيعة المواقع الشائعة:

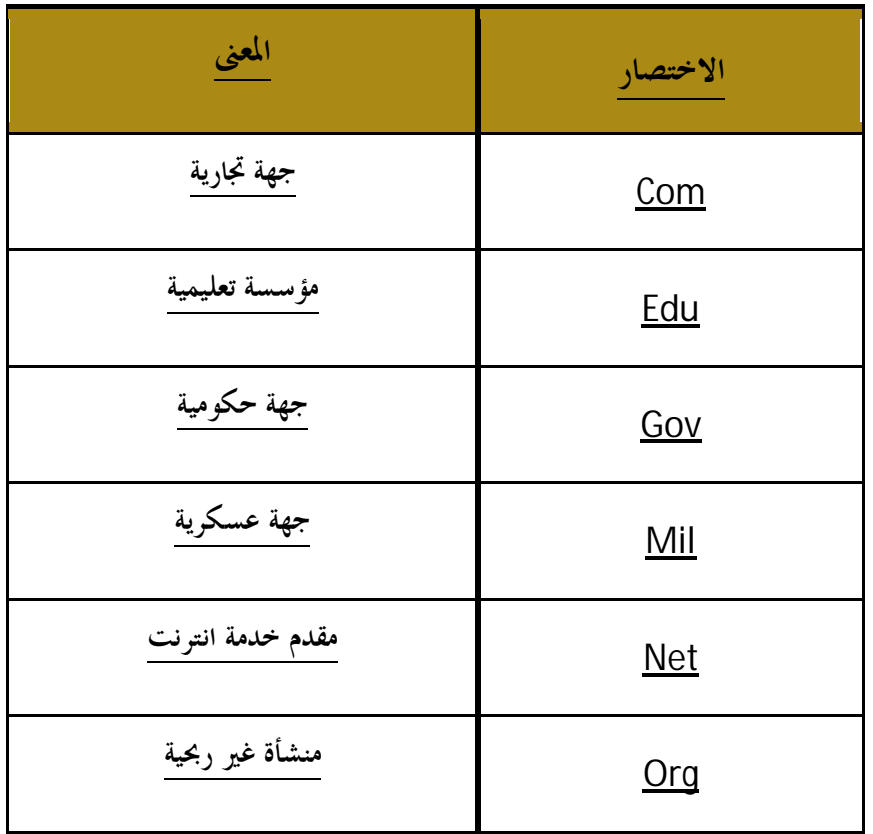

: الهوت ميل ( Hotmail ) :

يعتقد الكثير من المبتدئين أن الهوت ميل هو نفسه البريد الإلكتروني وذلك لكثرة تكرار هذه الكلمة، وببساطة الهوت ميل هو موقع لشركة شهيرة قدمت أول بريد مجاني عن طريق استخدام الويب.

حرك البحث Search Engines :

هو موقع على الإنترنت، يستخدم برنامج خاص للبحث عن المعلومات في شبكة الإنترنت، ومن أشهر هذه المواقع ياهو Yahoo.com و google.com. ساحة أو منتدى Fourm هو أي موقع على الإنترنت يتيح لك المشاركة بكتابة مقال أو الرد على مقالات موجودة. : Chat

هي بمعنى الدردشة أو الحوار المباشر إما دردشة كتابية أو صوت وصورة.

ما هي التجارة الإلكترونية؟

التحارة الإلكترونية هي نظام يُتيح عبر الإنترنت حركات بيع وشراء السلع والخدمات والمعلومات، كما يُتيح أيضا الحركات الإلكترونية التي تدعم توليد العوائد مثل عمليات تعزيز الطلب على تلك السلع والخدمات والمعلومات، حيث إن التجارة الإلكترونية تُتيح عبر الإنترنت عمليات دعم المبيعات وخدمة العملاء. ويمكن تشبيه التجارة الإلكترونية بسوق إلكتروني يتواصل فيه البائعون (موردون، أو شركات، أو محلات) والوسطاء (السماسرة) والمشترون، وثُقلَّم فيه المنتجات والحدمات في صيغة افتراضية أو رقمية، كما يُدفَع ثمنها بالنقود الإلكترونية.

## كيفية إعداد جهازي للاتصال بالانترنت عن طريق خط الهاتف وكرت الفاكس

نفتح رمز برنامج مستعرض الانترنت internet explorer من على سطح  $-1$ المكتب أو من قائمة ابدأ كما في الصورة التالية :

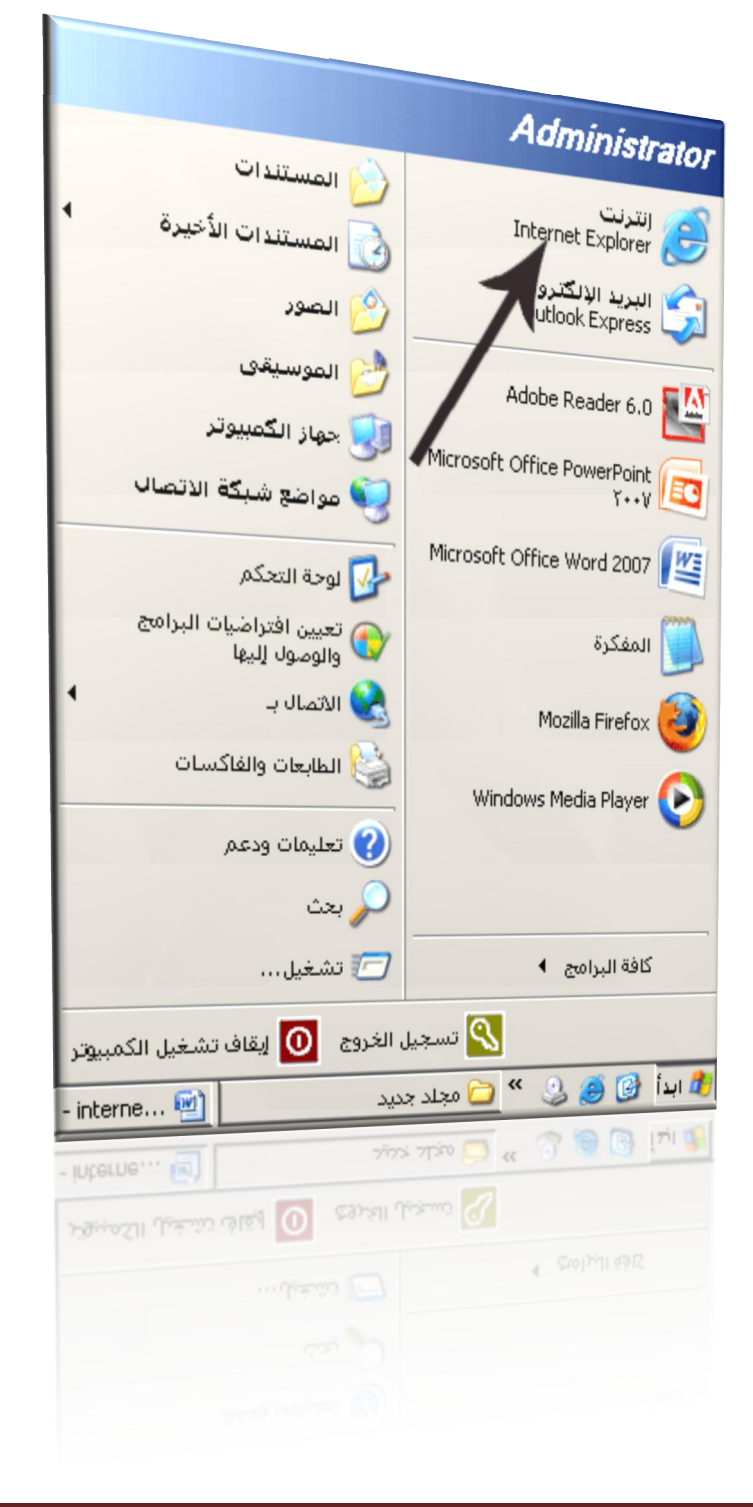

٢- عندما يفتح مستعرض الانترنت يكون على الشكل التالي:

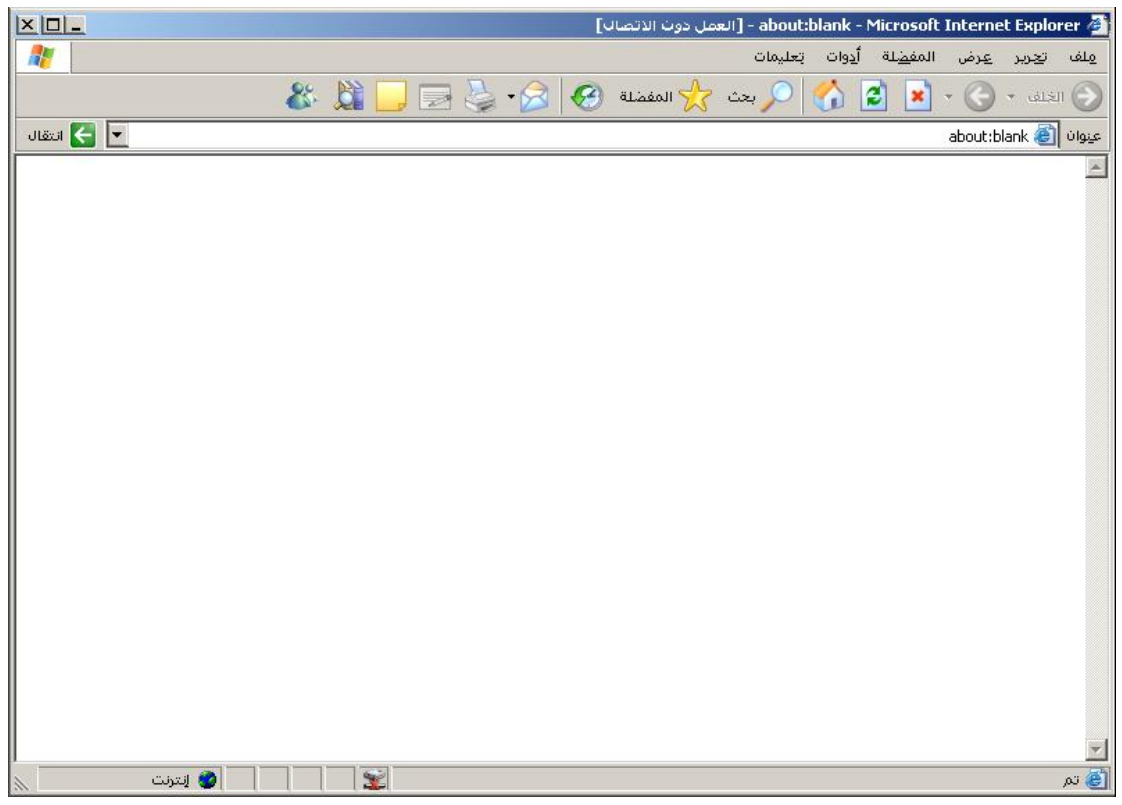

٣- نختار من قائمة أدوات خيارات الانترنت ليظهر مربع الحوار التالي :

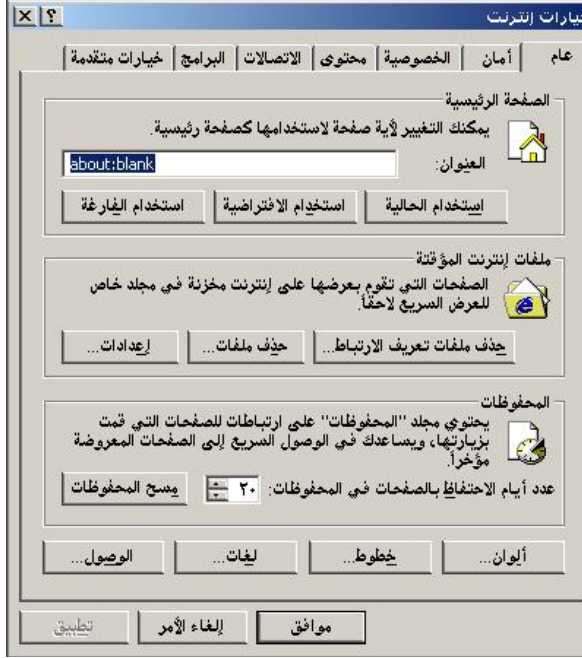

٤ - نختار تبويب الاتصالات لتظهر لنا الشاشة التالية :

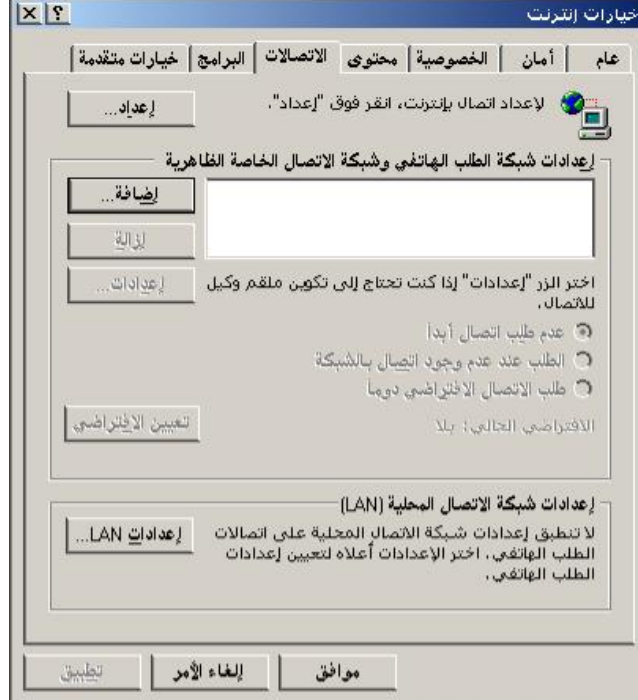

٥- نختار الزر إضافة من أحل إعداد اتصال حديد بالانترنت فتظهر الشاشة التالية:

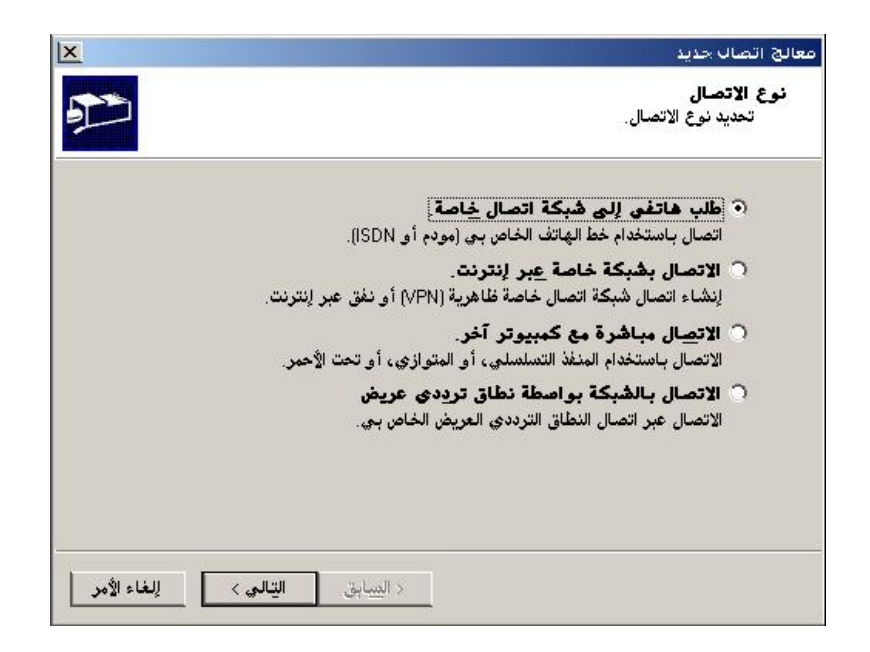

٦- نختار الخيار الأول وهو الخاص بالاتصال بالانترنت عن طريق كرت الفاكس (مودم) أو الــــ ISDN ثم نختار التالي فيظهر ما يلي :

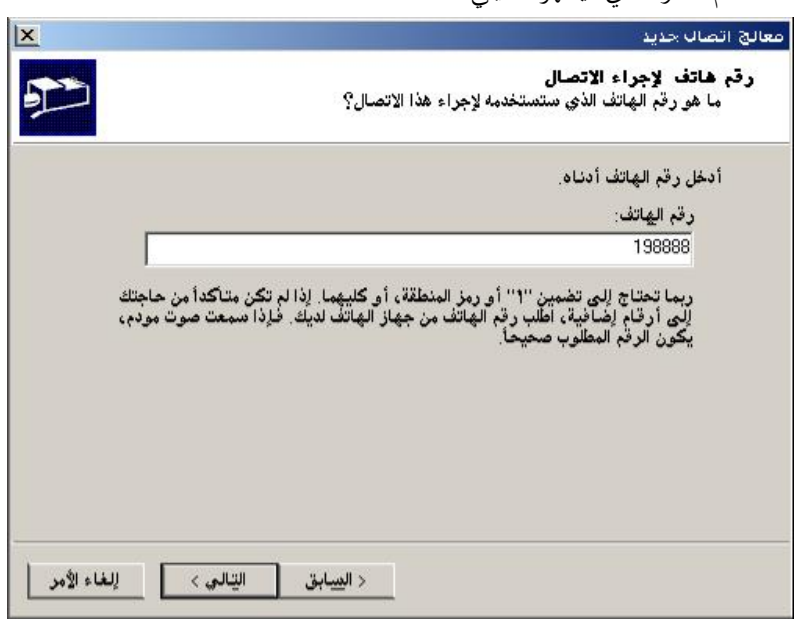

٧- تطالبنا هذه الشاشة بكتابة رقم مزود حدمة الانترنت التي تريد الاتصال ها في مثالنا هو مزود شركة سوا والرقم الخاص بما هو(٩٨٨٨٨) هذا الرقم نجده على البطاقة المسبقة الدفع الخاصة

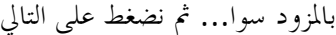

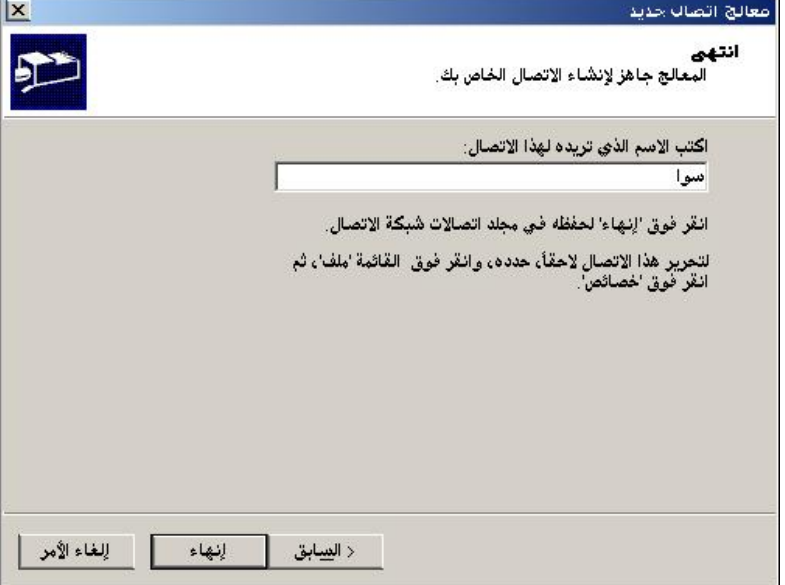

٨- هنا في هذه الشاشة نكتب اسم الاتصال الذي ننشئه مثلاً سوا أو أي اسم نريده (لا حلاف في ذلك)... ثم نضغط على زر إنماء فتظهر مباشرة الشاشة التالية :

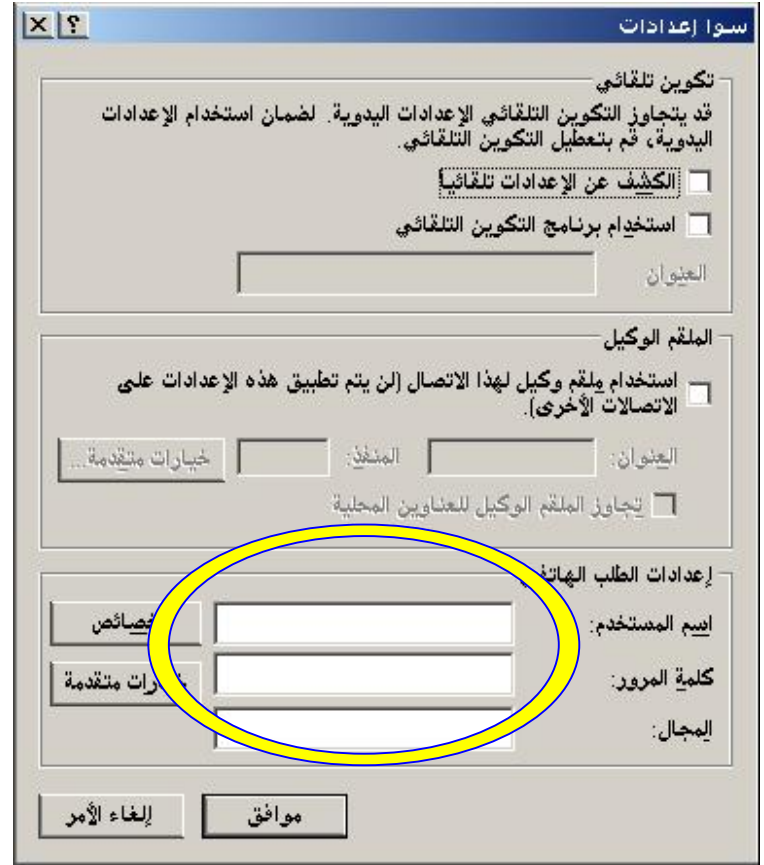

٩- هذه الشاشة تظهر الاتصال الذي قمنا بإعداده ثم نكتب اسم المستخدم وكلمة المرور(نجدهما على البطاقة) في مكانمما ثم نضغط زر موافق :

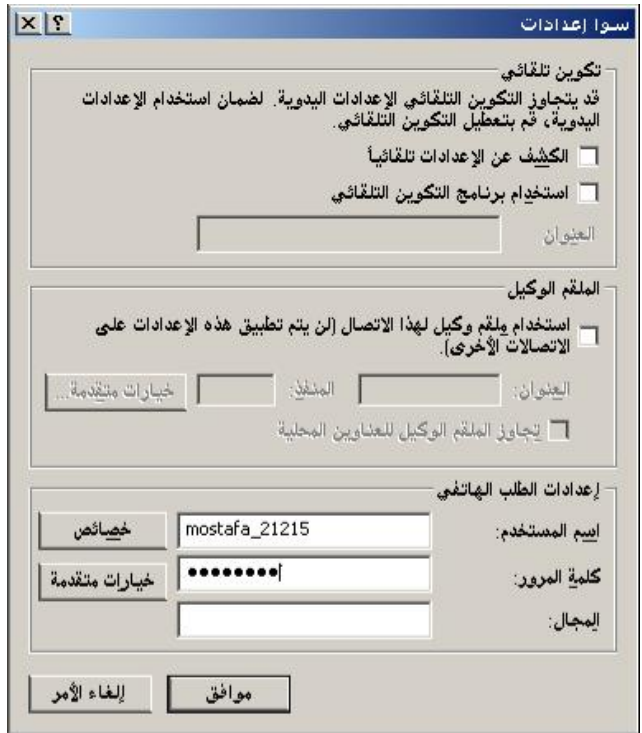

ثم نجد بعد ذلك الاتصال الذي قمنا بإعداده كما في الصورة التالية:

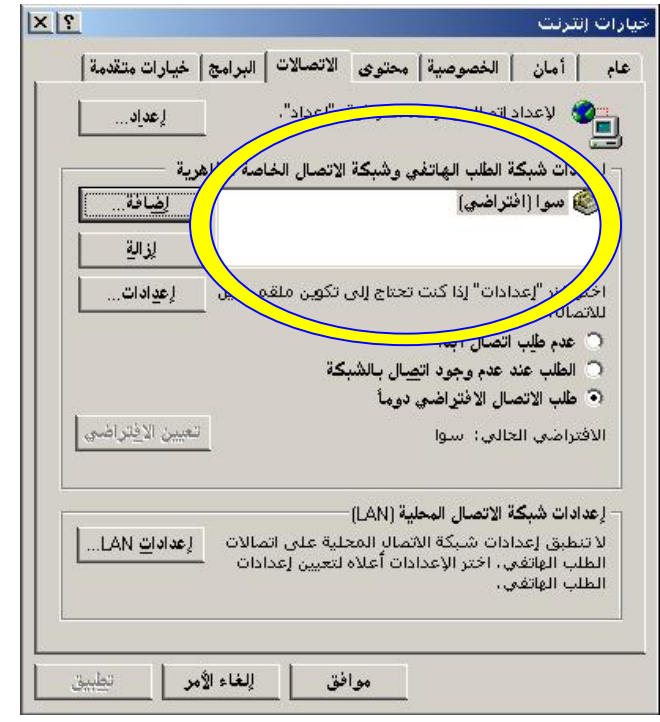

ثم نضغط موافق وبذلك نكون قد ألهينا إعداد الاتصال بالانترنت عن طريق حط الهاتف.

## تصفح واستعراض الانترنت

عندما نفتح متصفح الانترنت (انترنت اكسبلورر ٦) يظهر البرنامج كما في الصور التالية:

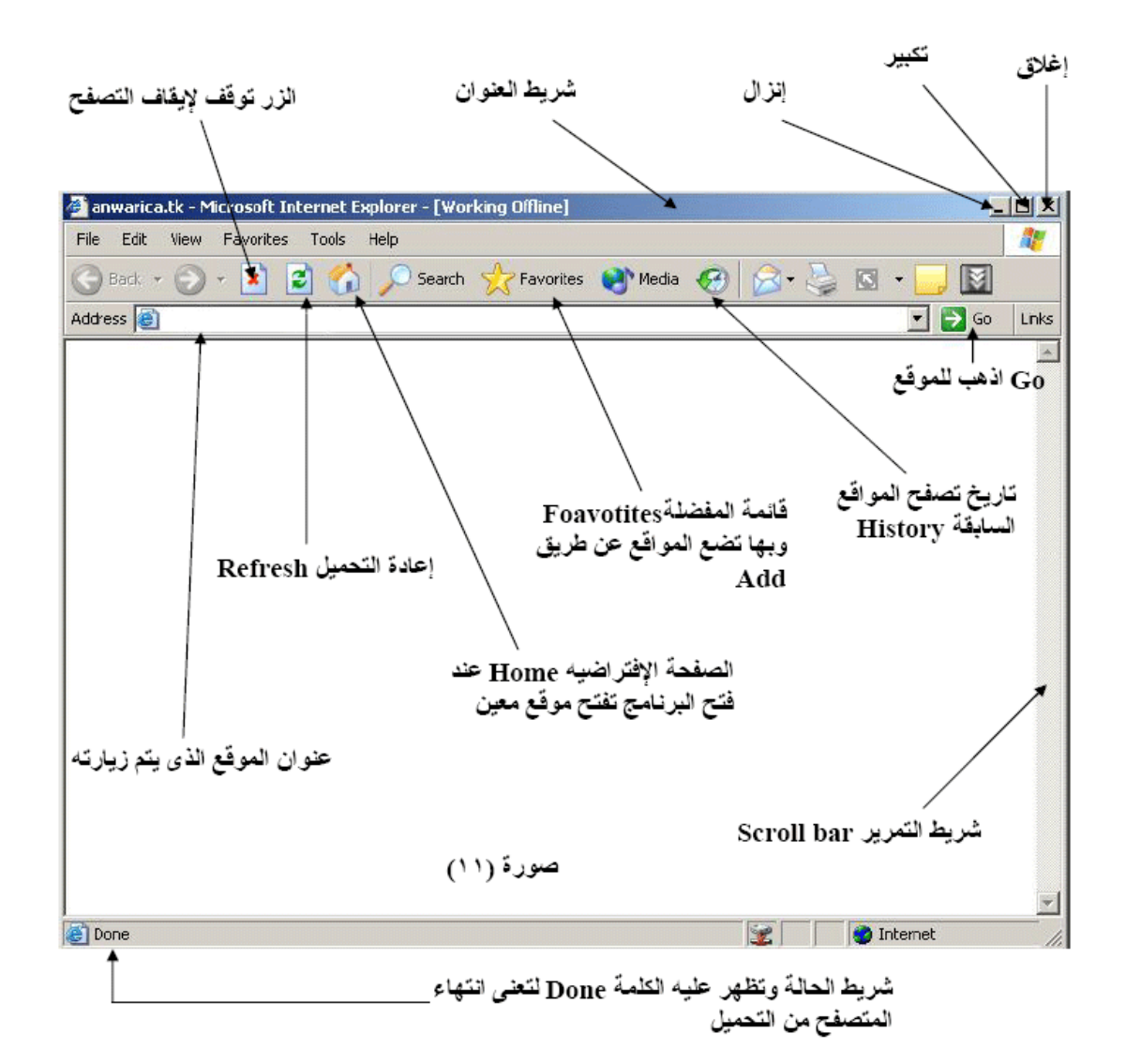

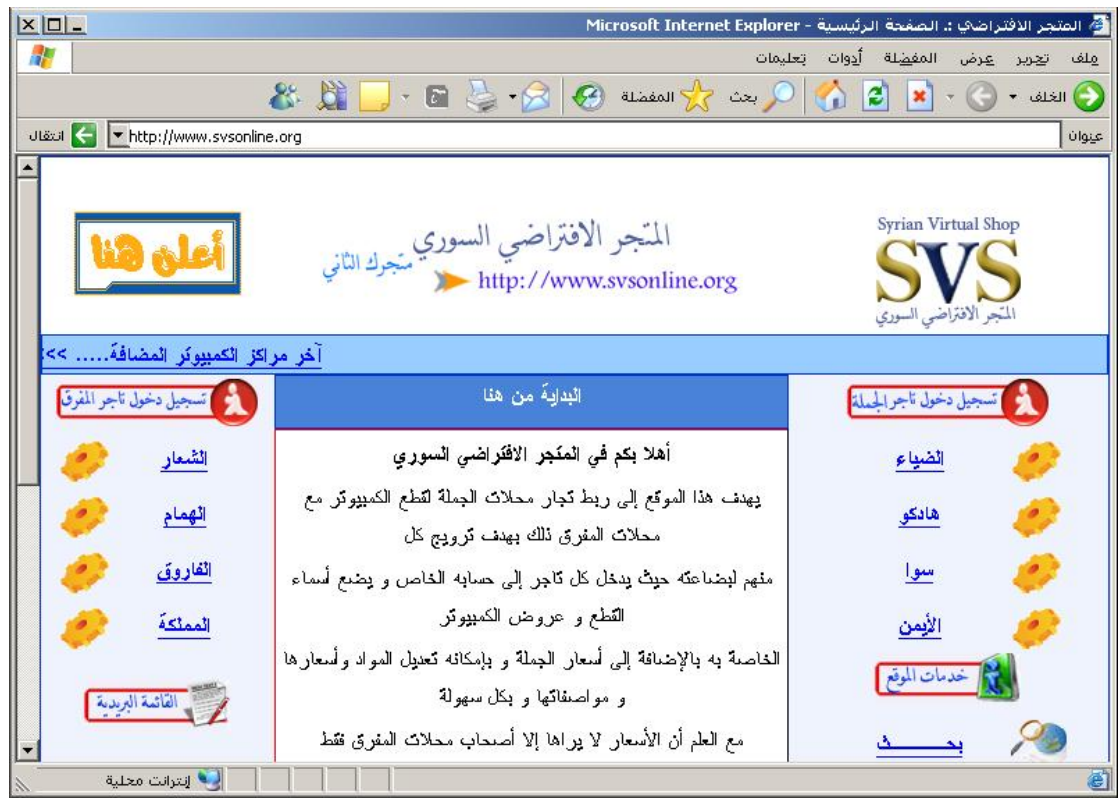

يتضمن هذا المستعرض ما يلي:

شريط العنوان :

Microsoft Internet Explorer - الصفحة الرئيسية - Microsoft Internet Explorer -

يحتوي هذا الشريط على اسم الموقع على اليمين وعلى اليسار تظهر أيقونات التحكم بالنافذة من تصغير وتکبير و إغلاق .

يوحد بالأسفل من شريط العنوان ويحتوي على القوائم الأساسية بالبرنامج وتحتوي هذه القوائم على أوامر يمكن تطبيقها على محتويات صفحة الانترنت .

|| مِلف تِجرير عِرض المف<u>ض</u>لة أدِوات بَعليمات

 $x$  $L$ 

#### شريط الأدوات القياسي :

وهي اختصارات لأوامر موجودة في القوائم السابقة وهذه الرموز يكثر استخدامها أثناء العمل .

#### شريط العنوان :

وهو الشريط الأهم وفيه نكتب اسم الموقع المراد زيارته ثم نضغط على زر انتر enter أو نضغط على كلمة انتقال كما في الصورة التالية :

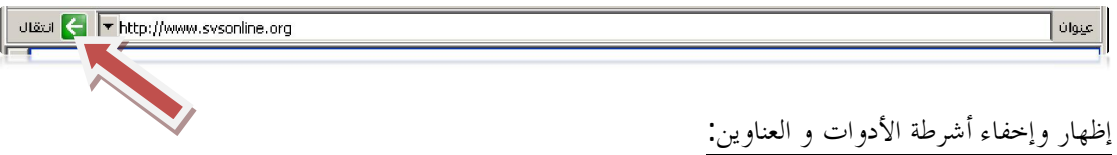

بالنقر بالزر الأيمن في المكان الذي تراه في الصورة يظهر لك الخيارات التالية:

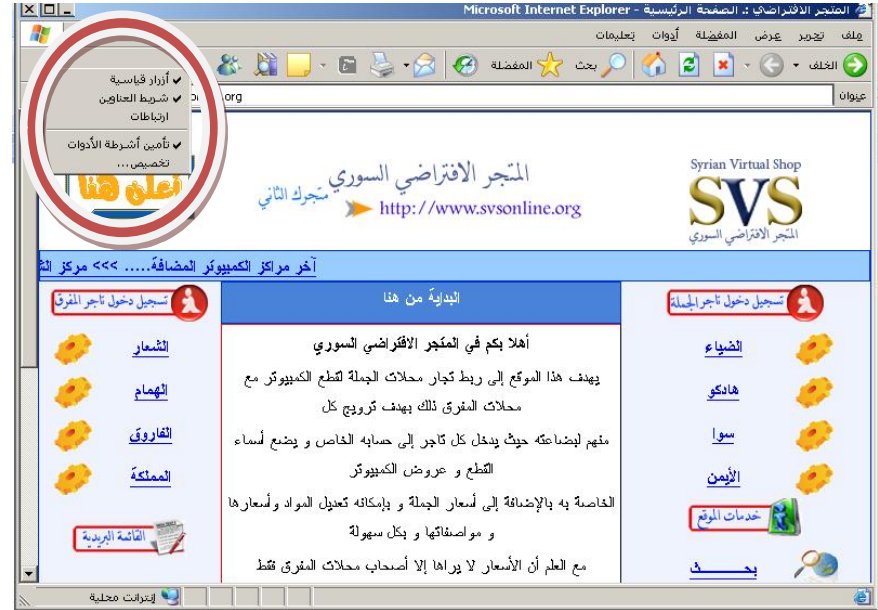

لإخفاء أو إظهار شريط الأدوات نلغي أو نضيف إشارة الصح التي بحانب (أزرار قياسية )كذلك الأمر بالنسبة لشريط العناوين.

استخدام شريط الأدوات :

يتضمن شريط الأدوات العديد من الأزرار التي تسهل عملية تصفح المواقع وتنفيذ المهام الأكثر استخداماً.

- ƨǬƥƢLjdzơƨƸǨǐǴdzǝȂƳǂdzơƢǼǼǰŻƆȐưǷƮƸƦdzơƨƸǨǏǑǂǟƾǠƥ: ǦǴŬơǁDŽdzơ x (الرئيسية) بالضغط على هذا الزر .
- ǵƾƼƬLjȇƮȈƷǦǴŬơǁDŽdzƆƢǷƢŤƨLjǯƢǠǷǁDŽdzơơǀǿƨǨȈǛȁǹƛ : ǵƢǷȋơńƛ ǁDŽdzơ x للانتقال صفحة للأمام .
- Ȃdz ƆȐưǸǧƨƸǨǐdzơ DzȈǸŢǥƢǬȇȎdz ǁDŽdzơ ơǀǿǵƾƼƬLjȇ : Stop DzȈǸŢǥƢǬȇƛ ǁDŽdzơ x طلبت عنواناً معيناً ثم غيرت رأيك وأردت طلب عنوان آخر عندها اضغط على زر إيقاف مما يؤدي لإيقاف تحميل الصفحة وعندها يمكنك كتابة العنوان الجديد.
- الزر إعادة التحميل Refresh أو F5 : يستخدم هذا الزر لتحديث محتويات الصفحة أي إعادة تحميلها ،أحياناً تظهر الصفحة بشكل غير مكتمل فمثلاً يوحد نقص في البيانات في آخر الصفحة أو أن الصور لم تظهر داخل الصفحة عندها نضغط على زر .<br>تحديث فيعيد تحميل الصفحة ويتم إصلاح الخلل.

أحياناً يؤدي بطء الانترنت إلى عدم قدرة المستعرض على تحميل الموقع مع ظهور رسالة تدل على ذلك ، عندها نضغط هذا الزر ليتم تحميل الصفحة مرة أخرى .

ـ زر الصفحة الافتراضية (صفحة البداية) ⊞ Home : يستخدم هذا الزر لتحميل الصفحة الرئيسية ، والصفحة الرئيسية هي عبارة عن صفحة معينة(موقع معين) يتم تحديدها بحيث تحمل تلقائياً عند تشغيل مستعرض الانترنت ، فمثلاً مستخدم يحب الأحبار فيمكنه أن يضع موقع قناة الجزيرة للأخبار كصفحة رئيسية ليتم تحميها عند تشغيل المستعرض (سوف نتعلم كيفية تغيير الصفحة الرئيسية في الدروس القادمة )

- بحث <mark>ا©بعثع</mark> : يستخدم هذا الزر للبحث عن موضوع معين على الانترنت وذلك باستخدام محرك البحث الافتراضي MSN .
- ح المفضلة <mark>ك</mark>خ™مفضة : يستخدم هذا الزر لعرض قائمة بالمواقع المفضلة لديك، وبالتأكيد

أنت من يحدد ما هي المواقع المفضلة بالنسبة إليك ويمكن إضافة / حذف أي موقع إلى/من المفضلة.

ڪ المحفوظات  $\overline{\bigoplus}$  : يستخدم هذا الزر لعرض قائمة بأسماء المواقع التي قمت بزيارتما مؤخراً حيث أنك كلما دخلت إلى موقع جديد ، فإن اسم هذا الموقع سيضاف إلى قائمة المحفوظات وذلك لتسهيل الدحول إليه مرة أحرى إن لزم الأمر . (مستعرف على كيفية التعامل مع المفضلة و المحفوظات في الدرس القادم)

التصفح باستخدام أكثر من نافذة :<sub>.</sub>

ذكرنا أنه عند الانتقال من صفحة إلى أخرى عن طريق الضغط على أحد الارتباطات التشعبية ، فإن الصفحة الأصل ستختفي من المستعرض ليحل مكالها الصفحة الجديدة .

إن هذا السلوك في تصفح المواقع غالباً غير فعال لأنك قد تحتاج إلى الاحتفاظ بالصفحة الأولى وذلك من أجل قراءة معلومات موجودة فيها أو من أجل الانتقال منها إلى صفحات أخرى .

عكن في مستعرض الانترنت الضغط على الارتباط التشعبي بالزر الأيمن للفأرة وعندها ستظهر القائمة التالية :

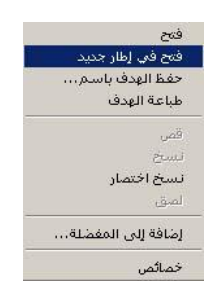

الآن يمكن الاختيار الأمر "فتح في ارتباط حديد" وعندها ستبقى الصفحة الرئيسية كما هي وستظهر نافذة جديدة للمستعرض وسيتم تحميل الصفحة الثانية فيها أي سنحصل على صفحتين ويب في نفس الوقت.

ملاحظة: يوجد في بعض المواقع ارتباطات تشعبية مبرمجة بحيث يتم تحميل وعرض الصفحة الفرعية في نافذة جدىدة تلقائىاً.

تحميل الملفات :

- قد يشير الارتباط التشعبي في صفحة ويب إلى ملف وليس إلى صفحة ويب أخرى ويمكن عندها حفظ هذا الملف عن طريق الضغط فوق الارتباط بالزر الأيمن للماوس واحتيار الأمر "حفظ الهدف باسم"
- لو قمنا بالضغط بالزر الأيسر للماوس (وليس الأيمن ) على هذا الارتباط التشعبي عندها سيظهر مربع حوار يخيرك بين فتح الملف أو حفظه.

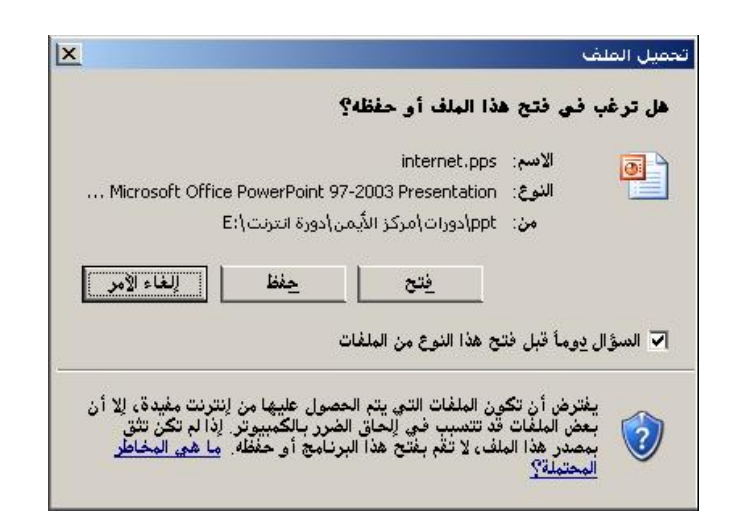

الصفحة الرئيسية لإنترنت اكسبلورر IE6:

- الصفحة الرئيسية هي الصفحة التي يقوم IE6 بتحميلها تلقائياً عند فتحه أو عند الضغط على زر "البداية" في شريط الأزرار القياسية، وهي الصفحة التي ترغب في عرضها بشكل متكرر.
- ويمكنك الوصول لإعدادات الصفحة الرئيسية باختيار التبويب "عام" من الأمر "خيارات انترنت" في القائمة اأدوات *".*

وهناك ٤ اختيارات كما يلي:

- ١. استخدام الصفحة الافتراضية (وهي موقع مايكروسوفت) كصفحة رئيسية.
- ۲. استخدام صفحة فارغة بحيث لا يقوم E6| بتحميل أي موقع عند تشغيله.
	- ٣. استخدام عنوان الموقع الحالي كصفحة رئيسية.
	- ٤. كتابة اسم الموقع الذي تريده في حقل العنوان.

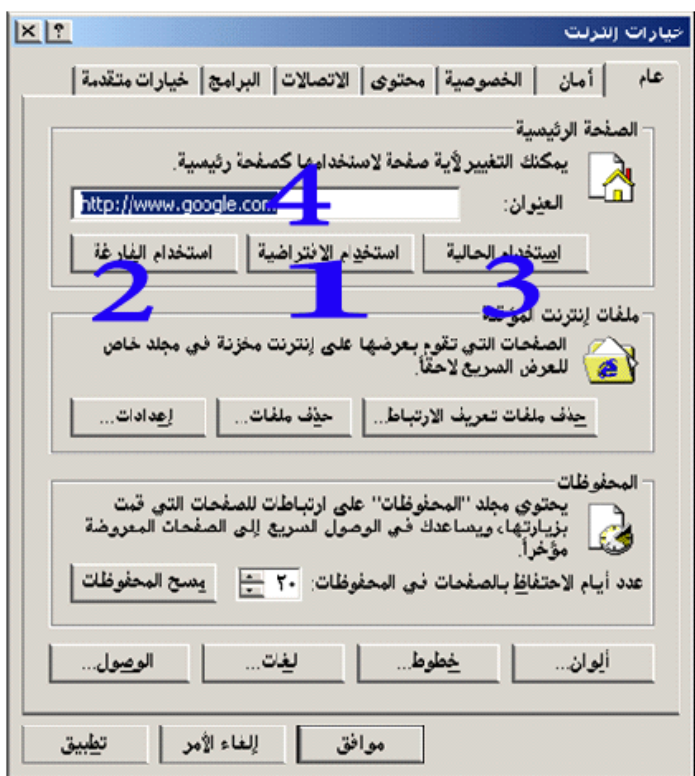

التعامل مع المحفوظات :

لرؤية مواقع الويب التي قمنا باستعراضها مؤخراً نضغط على زر المحفوظات من شريط الأدوات أو نختار من قائمة عرض "شريط المستكشف" ثم نختار المحفوظات فتظهر نافذة المحفوظات على يمين المستعرض كما في الشكل التالي :

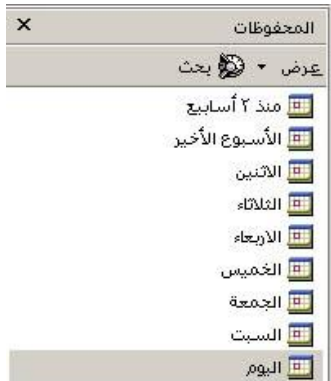

يتم تجميع المواقع في نافذة المحفوظات بشكل يومي ثم أسبوعي ، الآن إذا أردت إعادة استعراض موقع قد زرته اليوم مثلاً يكفي أن تضغط على زر اليوم من قائمة المحفوظات ثم تضغط على الموقع المطلوب.

:ƩƢǛȂǨƄơƨǸƟƢǫƶLjǷ

.<br>يمكنك مسح قائمة المحفوظات في حال أردت ذلك كما يلي :

من قائمة أدوات نختار "خيارات انترنت " ثم من بوابة عام يوحد جزء يتعلق بالمحفوظات كما يظهر الشكل التالي :

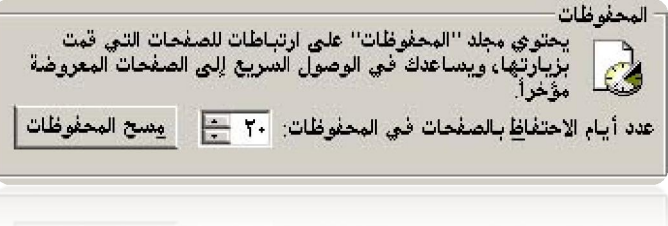

يمكنك من هنا تحديد أيام الاحتفاظ بالمحفوظات وكذلك يمكنك مسح قائمة المحفوظات بالضغط على زر "مسح المحفوظات".

التعامل مع المفضلة :

تستخدم المفضلة للاحتفاظ بالمواقع المفضلة لديك وذلك بمدف الدحول إلى هذه المواقع بسرعة دون الحاحة إلى كتابة عناوين هذه المواقع في شريط العناوين.

● إضافة موقع للمفضلة:

كثيرا ما تشاهد أثناء استعراضك للانترنت مواقع تشد انتباهك وإعجابك ، وتقرر أنك تريد زيارة الموقع بشكل متكرر عندها عليك إضافة هذه المواقع إلى المفضلة ويتم ذلك باختيار الأمر "المفضلة – إضافة إلى المفضلة " حيث تظهر لك نافذة إضافة مفضلة كما في الشكل التالي:

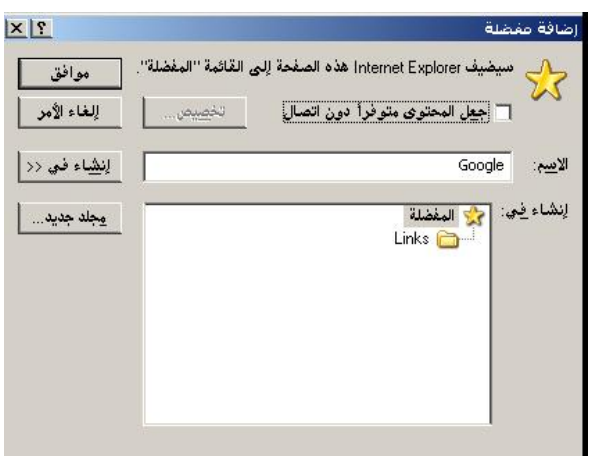

- لإضافة موقع إلى المفضلة يجب تحديد اسم اختياري لهذا الموقع حيث سيظهر هذا الاسم في قائمة المواقع المفضلة ولن يظهر عنوان الموقع وذلك لأن تذكر الاسم أسهل من تذكر العنوان.
- بعد تحديد وكتابة اسم اختياري للموقع نضغط زر موافق وبذلك نكون فد أضفنا الموقع إلى المفضلة.
- يمكنك ترتيب المواقع المفضلة لديك داخل مجلدات وذلك اعتماداً على تصنيف تختاره بنفسك فيمكنك مثلاً إنشاء مجلد للمواقع الرياضية وأخر للمواقع الإخبارية ومجلد أخر للكتب العربية ويتم ذلك عن طريق زر "مجلد جديد".
- الآن كلما أردت حفظ موقع في المفضلة يمكنك تحديد المحلد الذي تريد حفظ الموقع فيه ثم تحديد اسم اختياري للموقع ثم الضغط على زر "موافق".

ملاحظة :

لاحظ وجود الخيار "جعل المحتوى متوفراً دون اتصال "الذي يسمح بإعادة تصفح الموقع المحفوظ في .<br>المفضلة **ح**تى **لو لم تكن متصلاً بالانترنت** .

ÏÒŠŰƠƇ ƾƄƘƫřƼƠƐƈƯ.ŏ :ŵřŶƗœ

استعراض موقع من المفضلة :

هناك طريقتان :

. ختار الموقع من قائمة المفضلة . ٢ - تتم من خلال الضغط على زر المفضلة في شريط الأدوات مما يؤدي إلى ظهور نافذة المفضلة على يمين المستعرض ونختار الموقع الذي نريد من هذه النافذة.

ملفات انترنت المؤقتة :

أثناء استعراضك لصفحات الانترنت يقوم المستعرض بتخزين الصفحات التي تقوم بزيارتها بشكل متكرر على جهازك وذلك كي يمكنك من إعادة عرض هذه الصفحات بسرعة في حال قمت باستعراضها مرة أخرى ، حيث إنه يقوم بقراءة هذه الصفحات من القرص الصلب وليس من الانترنت .

إعدادات ملفات الانترنت المؤقتة:

يتم تخزين ملفات الانترنت المؤقتة في مجلد خاص هو Temporary Internet Files ويمكنك من خلال مستعرض الانترنت رؤية محتويات هذا المجلد ،إضافة إلى زيادة المساحة المسموحة لتخزين الملفات المؤقتة ،كما يمكنك تغيير مكان تخزين الملفات المؤقتة إلى مجلد آخر ، وكذلك يمكنك تحديد متي سيقوم المستعرض بالتأكد من وجود إصدارات أحدث للصفحات المخزنة محلياً.

وللتحكم بكل ما سبق نختار الأمر "خيارات انترنت "من قائمة "أدوات"ومن ثم بوابة عام و من قسم "ملفات انترنت المؤقتة" نضغط الزر "إعدادات" فتظهر نافذة الإعدادت كما في الشكل التالي :

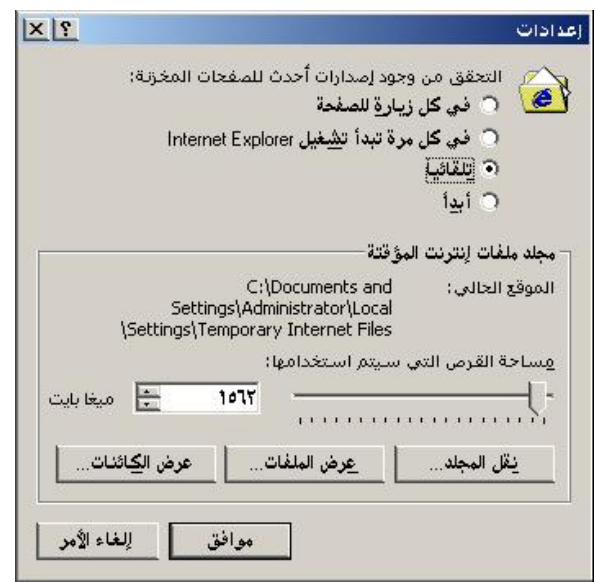

● يتضمن القسم العلوي من هذه النافذة مجموعة من الخيارات التي تحدد متى سيقوم المستعرض للتأكد من وجود إصدارات أحدث للصفحات المخزنة محلباً.

فكما نعلم هناك صفحات تتغير يومياً كصفحات الأخبار وهناك صفحات تتغير أسبوعيا ً كصفحات المحلات مثلاً وهناك صفحات قد لا تتغير أبداً كما نلاحظ يوجد أربع خيارات لتحديد متى سيقوم المستعرض بالتحقق من وجود إصدار للصفحة ، وهذه الخيارات واضحة وأفضل حيار فيها هو تلقائياً

أما في القسم السفلي من هذه النافذة فيمكنك زيادة مساحة التخزين المسموحة للملفات المؤقتة نسبة إلى مساحة القرص الصلب ، وكذلك يمكنك نقل مجلد الملفات المؤقتة إلى مكان آخر ، وكذلك يمكنك عرض الملفات المؤقتة من حلال الضغط على الزر"عرض الملفات"وعندها ستظهر نافذة تتضمن الملفات المؤقتة كما في الشكل التالي :

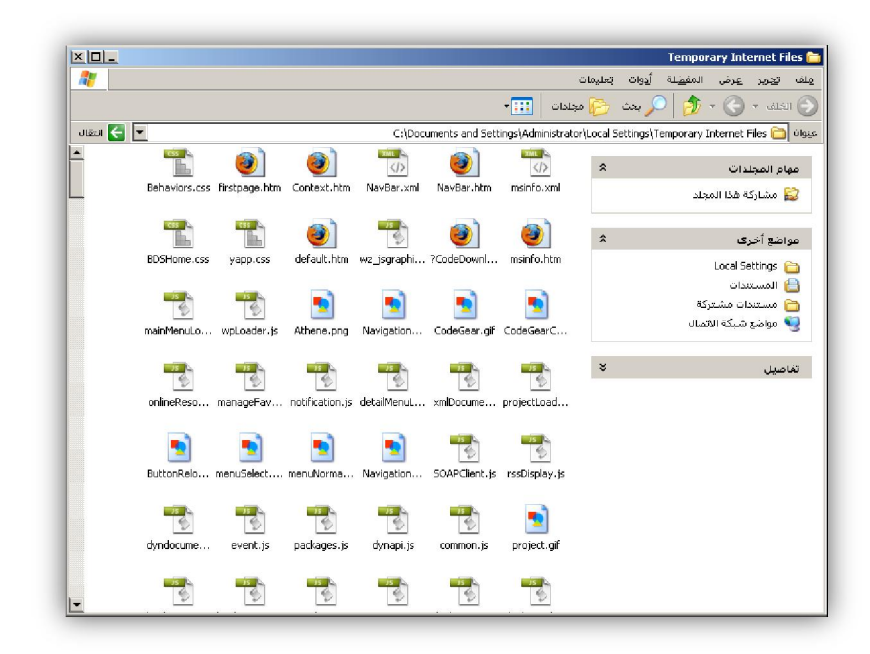

حذف ملفات انترنت المؤقتة :

يمكنك حذف ملفات انترنت المؤقتة عن طريق احتيار الأمر حيارات انترنت من قائمة أدوات ثم بوابة عام وفي الجزء ملفات انترنت المؤقتة كما في الشكل التالي :

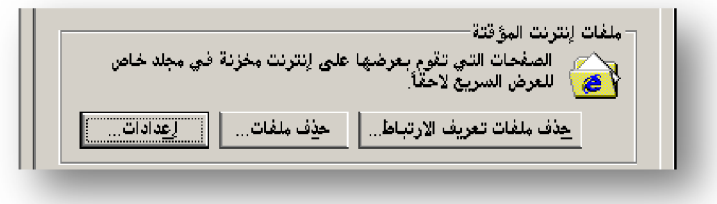

الآن لحذف ملفات انترنت المؤقتة نضغط الزر "حذف ملفات " وعندها ستظهر الرسالة التالية :

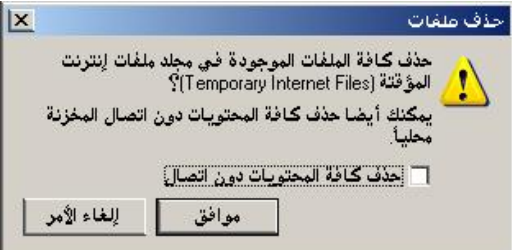

الآن نضغط موافق وبمذا سيتم حذف جميع ملفات الانترنت المؤقتة ، ولحذف الملفات التي نستعرضها دون اتصال نقوم باحتيار "حذف كافة المحتويات دون اتصال" وذلك قبل الضغط على زر "موافق".

كذلك يمكننا حذف ملفات تعريف الارتباط والتي يتركها الموقع في هذا المحلد من أحل سرعة الاتصال به مړ ة أخرى.

حفظ صفحات الويب :

أثناء تصفحك للمواقع تستطيع حفظ صفحات الويب على جهازك وذلك لتتمكن من عرض هذه الصفحات دون الاتصال بالانترنت أو تنسخها إلى جهاز آخر أو تقوم بطباعتها.

و لحفظ صفحة نقوم بما يل<sub>ى</sub> :

- \ نختار الأمر "حفظ باسم" من قائمة "ملف" ح - نحدد مكان تخ<sub>زين</sub> الصفحة ٣ - في المربع **اسم الملف** نكتب اسماً للصفحة
- **: ( فِي المربع حفظ كنوع ح**دد نوع الملف **(ق**م بإجراء مما يلي**):**
- لحفظ كافة الملفات المطلوبة لعرض هذه الصفحة متضمنة الرسومات و الإطارات نختار النوع .ƩƢǷȂLJǂdzơȄǴǟȅȂƬŹƾǴůȁƨƸǨǐdzơǚǨūǁƢȈŬơơǀǿȅƽƚȇ web page ,complete
	- لحفظ كافة المعلومات المطلوبة لعرض هذه الصفحة في ملف مفرد نختار Web archive يؤدي هذا الخيار لحفظ صفحة الويب الحالية مع الرسومات .
- ف حفظ صفحة html الحالية نحدد web page html only يؤدي هذا الخيار إلى حفظ المعلومات دون أنت تحفظ الرسومات والأصوات و الملفات الأخرى.
	- ولحفظ النص فقط نحدد text only يؤدي هذا الخيار لحفظ الصفحة بتنسيق ملف نصى.

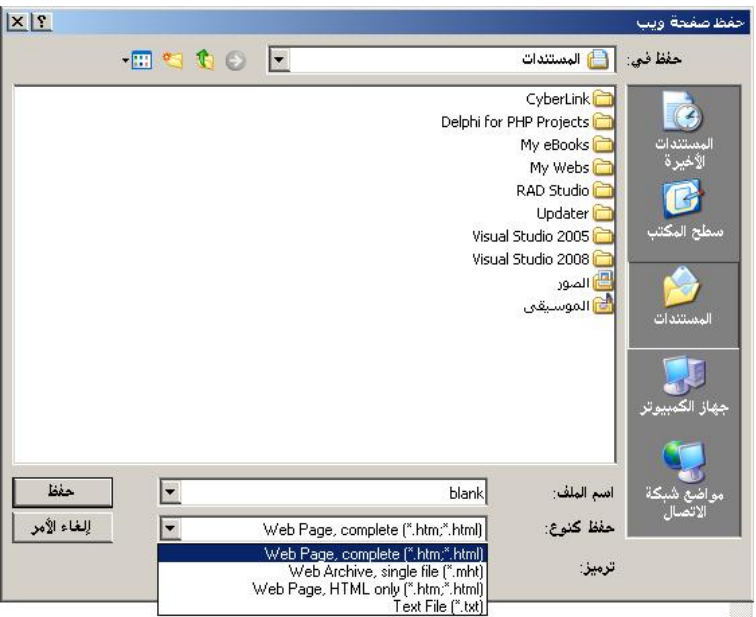

## 

لطباعة صفحة ويب نختار الأمر "طباعة " ثم نحدد حيارات الطباعة وننقر فوق الزر "موافق".

## 

ملف مباشرة ننقر فوق الارتباط التشعبي للعنصر الذي نريد حفظه بالزر الأيمن للماوس ثم نختار "حفظ الهدف باسم " ولحفظ الصورة نختار "حفظ الصورة باسم".

## البحث عن المواقع في الانترنت:

كيف تحد المواقع الجيدة والمناسبة؟

- ١. الارتباطات التشعبية. ٢. الإعلانات واللافتات في المواقع. ٣. من حلال صديق. ٤. دليل المواقع. ه. وسائل الإعلام والإعلانات التجارية.
	- ٦. محركات(مواقع) البحث.

دليل المواقع:

هو عبارة عن موقع يرتب مواقع الويب في تشكيلة من الموضوعات الرئيسية والفرعية مثل www.star28.com

محركات البحث:

هي برامج تستخدم للبحث عن صفحات الويب ملفات الصور و الفيديو.

من أشهر محركات البحث www.google.com

www.yahoo.com

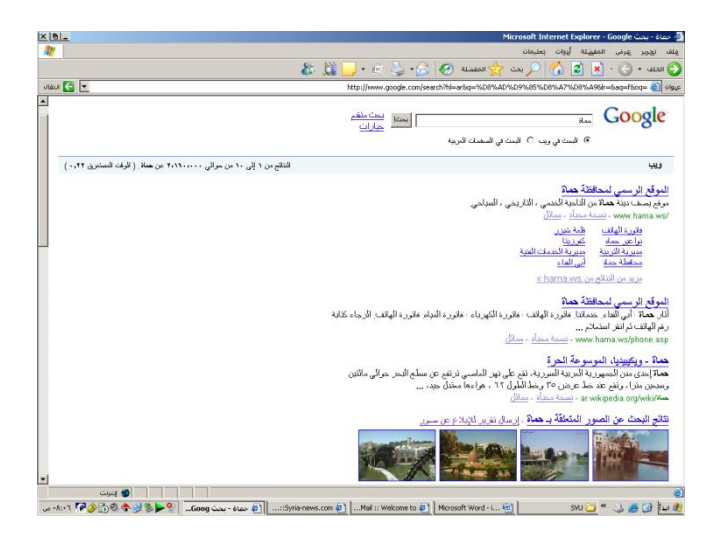

إعداد: أ.مصطفى العشى

البحث المتقدم:

هو تضييق نطاق البحث بتحديد بعض الاختيارات، والتي يتيحها لك موقع البحث، وتختلف هذه الاختيارات باحتلاف الموقع فيمكنك مثلاً البحث عن:

احترف البحث في Google !

العلامة + :

العلامة - :

الفائدة منها هي البحث عن جميع المواقع التي تحوي كلمة و لا تحوي كلمة أخرى

مثال : لكي تبحث عن المواقع التي تحوي الكلمة school و لا تحوي الكلمة teacher ضع البحث هذه الصورة :

school-teacher

علامات التنصيص " " :

الفائدة منها هي البحث عن جميع المواقع التي تحوي ما بداخلها بالكامل و بنفس الترتيب

مثال : لكي تبحث عن المواقع التي تحوي الجملة please learn me و بالكامل و بنفس الترتيب ضع البحث هذه

الصورة: "please learn me"

#### الرابط OR :

الفائدة منه هي البحث عن جميع المواقع التي تحوي إحدى الكلمات أو جميعها

مثال : لكي تبحث عن المواقع التي تحوي الكلمة school أو الكلمة teacher أو كليهما معاً ضع البحث بمذه الصورة :

school OR teacher  $:$  inurl

الفائدة منه هي البحث عن جميع المواقع التي تحوي كلمة في عنوان الموقع على الانترنت

مثال : لكي تبحث عن المواقع التي تحوي الكلمة school و ذلك في عنوالها على الانترنت ضع البحث هذه الصورة :

inurl:school

:info

يعطيك معلومات عن الموقع الذي تريده

مثال : نريد معلومات عن الموقع /http://www.yahoo.com ضع البحث بمذه الصورة :

info:http://www.yahoo.com

# البريد الالكتروني e-mail:

ِيمكنك باستخدام البريد الالكتروين إرسال واستقبال الرسائل مع أي شخص يملك عنوان بريد الكتروين

والرسائل يمكن أن تكون ملف من أي نو ع سواءً كانت نص أو صورة أو صوت أو مقطع فيديو .

لقد أصبح البريد الالكتروني بديلاً عن البريد العادي في معظم مجالات الحياة ، فأكثر الناس اليوم يتبادلون أخبارهم عن طريقه كما الشركات تعتمده في معاملاقما وكما تعلمون الآن يتم الزواج و التعارف عبر الانترنت فهل سوق يأتي اليوم الذي يتم فيه الطلاق عبر البريد الالكتروين ؟!

مزايا البريد الالكتروني e-mail:

. بحابي. .ǞȇǂLJ .Ï ۰. إمكانية إرسال أي شيء ومن أي مكان في العالم وفي أي وقت. ٤. انشغال أكثر الناس عن الرد على الهاتف.

#### البريد الالكتروني المحاني:

هناك الكثير من المواقع على الانترنت العربية والانجليزية تزودك ببريد الكتروين مجاين مدى الحياة يمكنك الوصول إليه من أي مكان في العالم. ومن أشهرها Hotmail.com التابع لشركة مايكروسوفت .google.com, yahoo.com,

عناوين البريد الالكتروني <u>:</u>

بملك كل مشترك في خدمة البريد الالكتروين عنوان فريد يميزه عن باقي المشتركين ويتضمن هذا العنوان قسمين: الأول اسم اختياري يحدده المشترك والثاني يمثل اسم الموقع المقدم لخدمة البريد الالكتروني :

اسم المخدم@اسم المستخدم

بعض الأمثلة عن البريد الالكتروين :

[Mostafa\\_21215@hotmail.com](mailto:Mostafa_21215:@hotmail.com), [samer@yahoo.com,](mailto:samer:@yahoo.com) [alayman@alayman.com](mailto:alayman:@alayman.com)

إنشاء حساب hotmail

لإنشاء حساب بريد الكتروني على الهوتميل يجب علينا الدحول إلى موقع الهوتميل وذلك بكتابة اسم الموقع <u>WWW.hotmail.com</u> في شريط العنوان لمستعرض الانترنت فتظهر الصفحة الرئيسية للموقع كما في الصورة التالية :

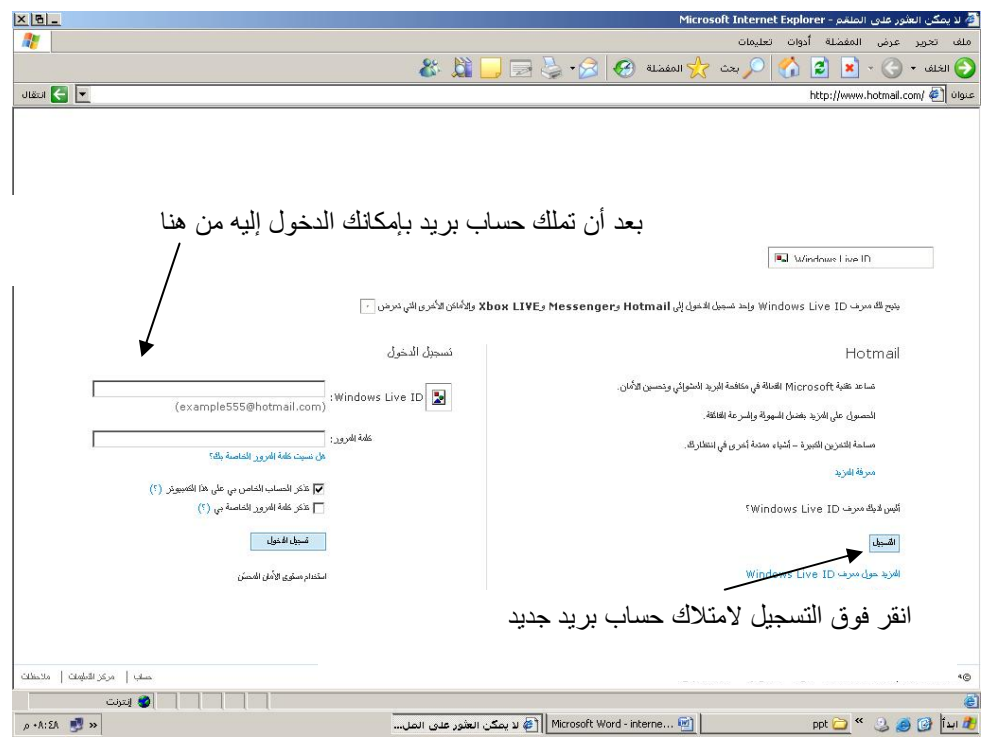

بعد النقر على زر التسجيل تظهر لنا الصفحة التالية:

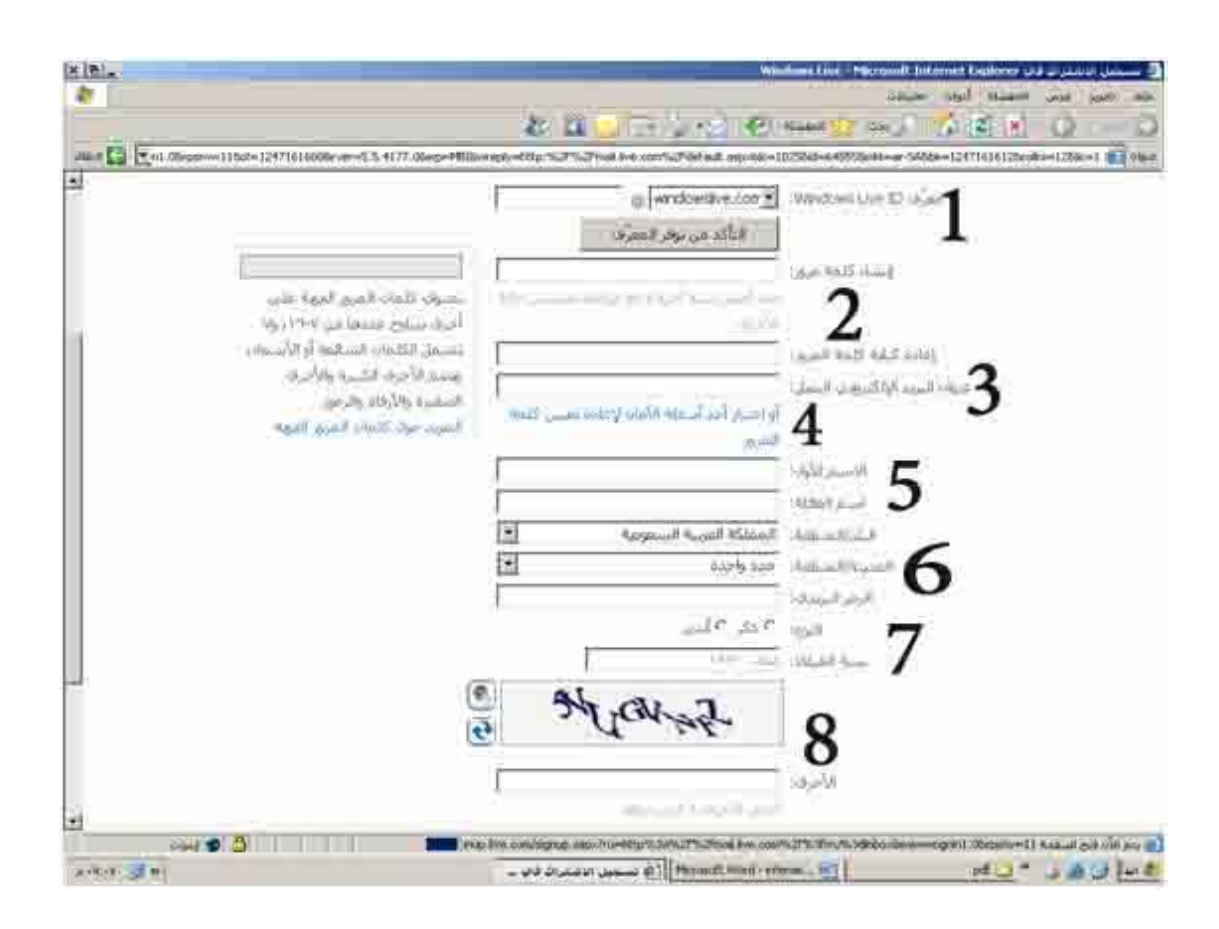

وإليكم شرح الصفحة التالية حسب الرقم المدون على الصورة:

- ١ معرف Windows live id هو عنوانك البريدي الذي ترغب به بالإضافة إلى عنوان المخدم وهو كما يظهر Windows live و يوحد عنوان آخر وهو hotmail وفي السابق كان فقط المتوفر هو الهوقيل ولكن وبعد اشتراك الملايين في حدمة البريد في المقدمة من الهوقميل ظهر عنوان آخر وذلك للتوسعة وهذا العنوان هو ويندوز لايف وليس هناك فرق بينهما إلا بالاسم.
- ٢ إنشاء كلمة المرور : يجب علينا كتابة كلمة المرور(على الأقل ستة حروف) وذلك للولوج إلى الحساب عن طريقها ويجب أن لا تكون الكلمة تشابه اسم المستخدم أو جزءاً منه وذلك للأمان . ويجب علينا إعادة كتابة كلمة المرور في الحقل المحاور لـــ "إعادة كتابة كلمة المرور" وذلك ليضمن تطابق الكلمة وصحتها .
- ٣- البريد الالكتروني البديل: في هذا الحقل نضع بريد الكتروين سابق خاص بنا وذلك إذا نسينا كلمة المرور الخاصة بمذا الحساب فإن الهوتميل سوف يرسل كلمة المرور على الحساب البديل .

٤ - احتيار أسئلة الأمان : نحن لكوننا ننشأ بريد الكتروين لأول مرة ونحن لا نملك بريد الكتروين بديل لذلك يطالبنا الهوتميل باحتيار أحد أسئلة الأمان وذلك للتأكد من هويتنا عند طلب كلمة المرور المنسية منه. ٥ – الاسم الأول ، اسم العائلة : علينا بكتابة الاسم في حقل الاسم الأول و الكنية في حقل اسم العائلة . ٦- علينا باحتيار البلد و المدينة و الرمز البريدي ونحن إذا احترنا سوريا فإنه لا يظهر لنا المدن و الرمز البريدي لأن الهوتميل لم يضعهم في الموقع . ٧- علينا اختيار النوع هل نحن ذكر أم أنثى كما نختار تاريخ الميلاد في المكان المخصص له. ٨- الأحرف : علينا كتابة هذه الأحرف التي في الصورة في حانة النص التي في أسفلها بالترتيب والفائدة من هذه الأحرف ضمان أن الذي ينشأ الحساب هو إنسان يستطيع القراءة والتمييز وليس فيروس أو برنامج غايته تخريب الموقع.

اختيار عنوان البريد الاكتروبي الخاص بنا:

نختار اسم حاص بنا وننقر على زر "التأكد من توفر المعرف " وذلك لضمان أن هذا الاسم ليس لشخص آحر على الهوتميل ونحن مخيرون هنا باختيار الهوتميل أو الويندوزلايف، وإذا كان الاسم متوفر يظهر كما في الصورة التالية:

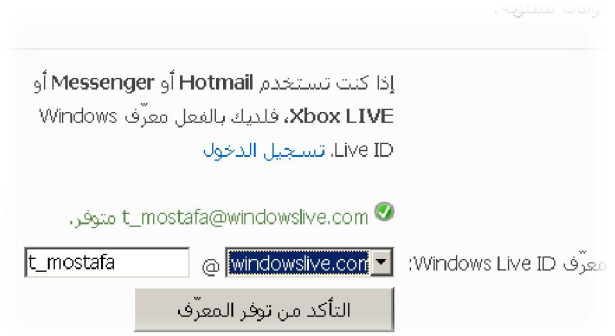

وإلا إذا لم يكن الاسم متوفر أي يملكه شخص آخر تظهر الصورة التالية:

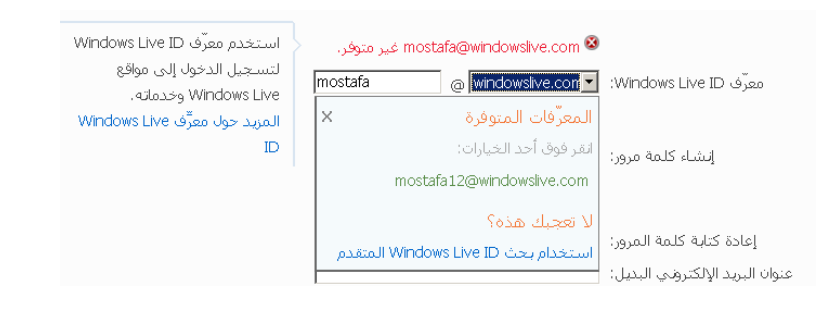

تظهر الصورة السابقة أن الاسم محجوز من قبل لشخص آخر ويطالبك باختيار اسم غيره إما إعادة كتابة اسم حديد أو اختياره من المقترحات التي يقدمها الهوتميل.

كلمة المرور :

يجب علينا كتابة كلمة المرور(على الأقل ستة حروف) وكتابة تأكيدها وهناك مؤشر يوضح قوة كلمة المرور هل هي ضعيفة أو قوية أو متوسطة حيث أن كلمة المرور القوية تحتوي على أحرف كبيرة وصغيرة ورموز وإشارات و من الصعب كشفها .

اختيار أحد أسئلة الأمان :

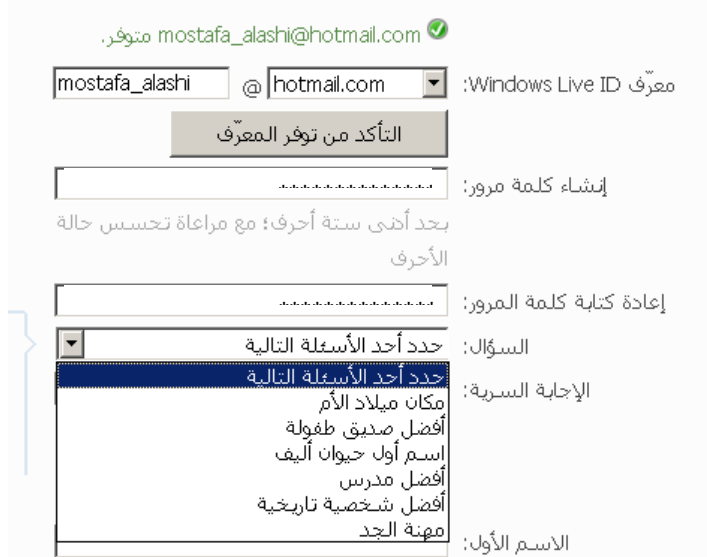

نختار أحد الأسئلة ونجيب عليه بجانب حانة "الإحابة السرية" مثلا ً نختار "أفضل شخصية تاريخية " ونكتب الجواب"محمد(ص)" ويجب أن تكون الإحابة خمسة أحرف على الأقل.

المعلومات العامة:

ندخل في الحقول التالية الاسم و الكنية والبلد والنوع وتاريخ الميلاد كما في الصورة :

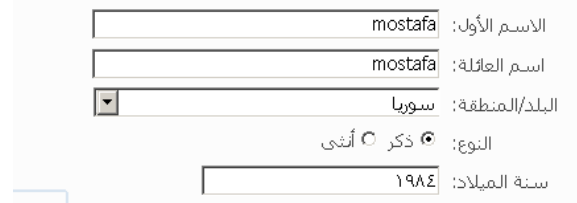

ندخل الأحرف في المكان المخصص لها كما في الصورة:

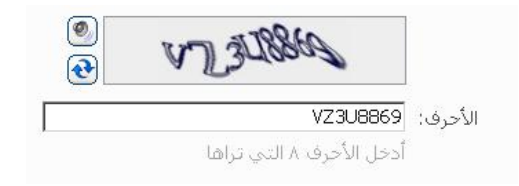

#### الآن قد انتهينا من الإدخال وإذا كانت البيانات المدخلة صحيحة ننقر على زر "أوافق"الذي في الأسفل

#### فتظهر عبارة يتم الآن العمل....

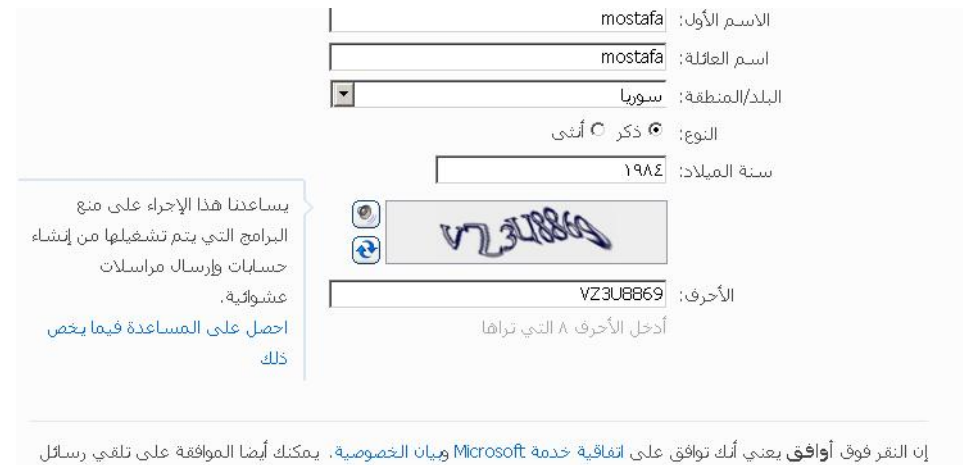

بريد إلكتروني من Windows Live وMSN مع تحديثات الخدمة والعروض الخاصة ودعوات الاستطلاع، كما يمكنك إلغاء الاشتراك في أي وقت،

ً<sup>:</sup> يتم الآن العمل...

إن الصفحة التالية هي الصفحة التي تظهر مباشرة بعد نجاحنا في إنشاء البريد :

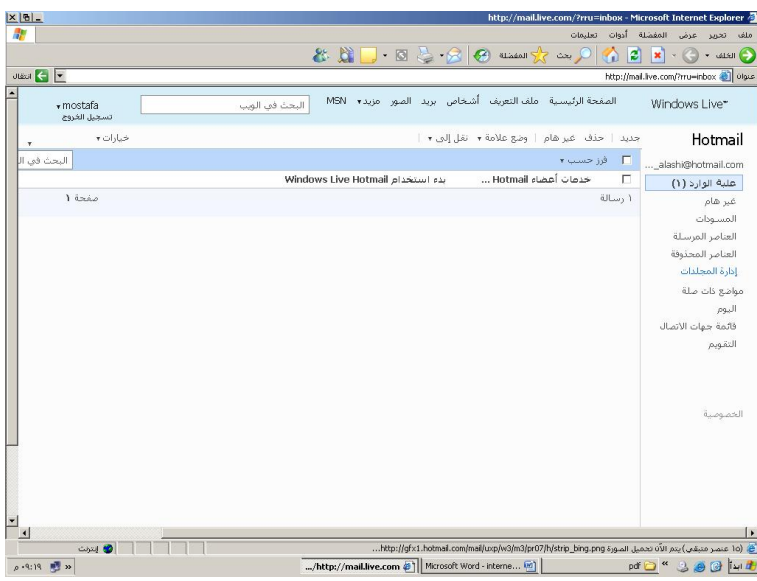

الآن أصبحت حاهزاً لاستقبال وإرسال البريد الالكتروني والاستمتاع بالخدمات التي يقدمها .

تسجيل الدحول وتسجيل الخروج:

قبل استخدامنا للبريد الالكتروني يجب علينا إحراء عملية تسمى تسحيل دخول أو Sign in حيث يجب تحديد اسم المستخدم وكلمة المرور من الصفحة الرئيسية للهوتميل(أي نكتب في شريط العنوان www.hotmail.com)فتظهر الصفحة كما في الصورة التالية :

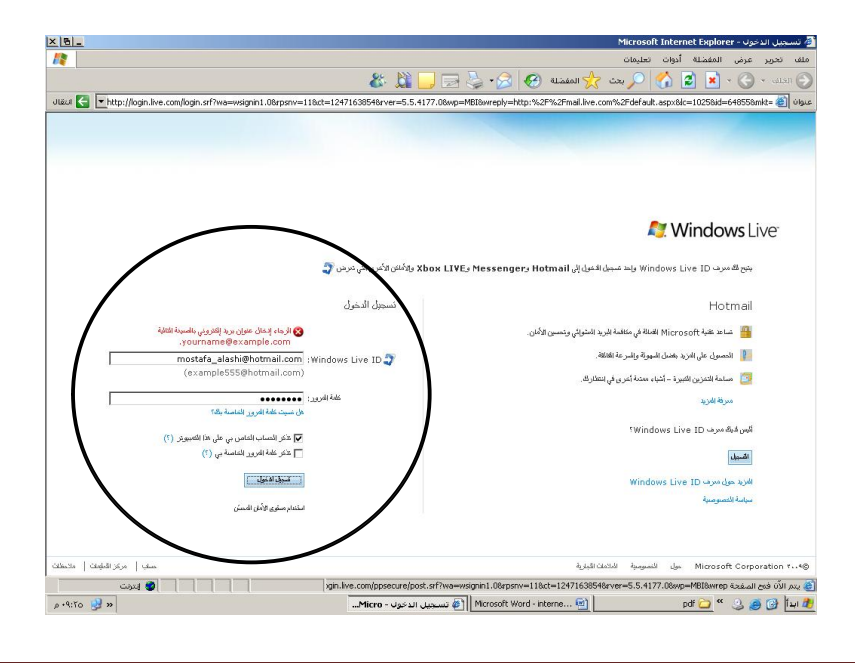

إعداد: أ.مصطفى العشى

وبعد الضغط على زر تسحيل الدخول سيقوم نظام البريد الالكتروني من التأكد من صحة الاسم وكلمة المرور وفي حال كانا صحيحين سيسمح لك بالدحول إلى صفحة البريد الخاصة بك كما في الصورة التالية :

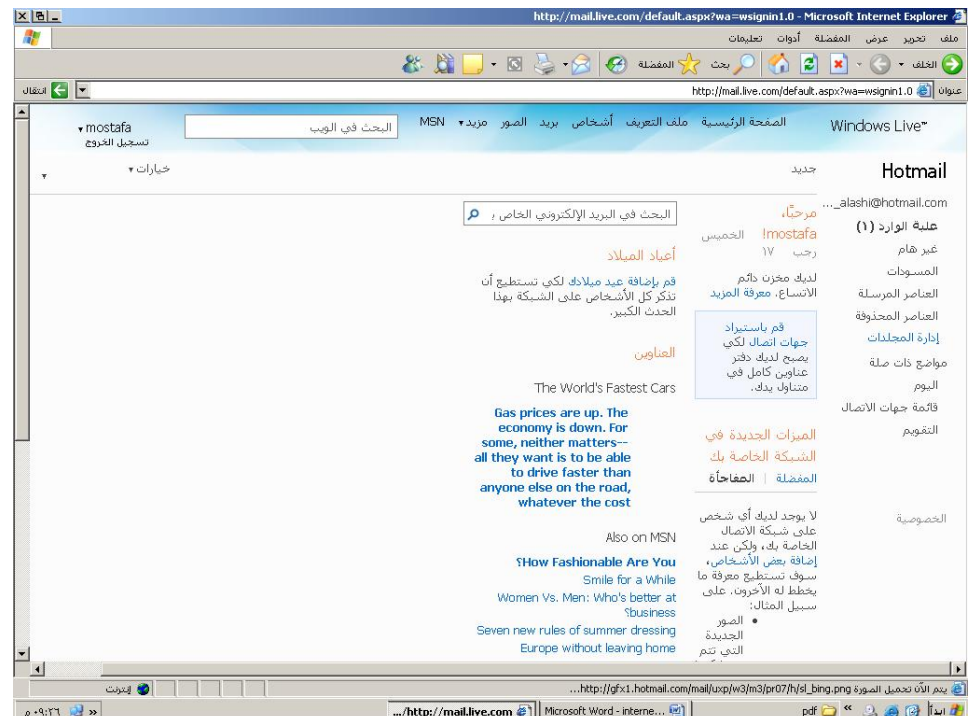

وبعد الانتهاء من العمل على البريد نقوم بعملية تسجيل الخروج وذلك بالضغط على الكلمة "تسجيل الخروج" الموجود في أعلى الصفحة على اليسار تحت اسم صاحب البريد كما في الصورة التالية:

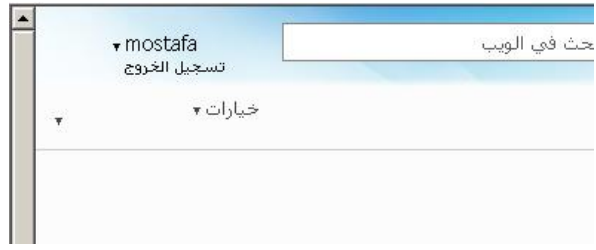

بعد تسجيل الخروج ستظهر صفحة أخرى لموقع msn.com التابع لشركة ميكروسوفت تدل على انتهاء العمل على البريد الخاص بك وبذلك تترك الجهاز وأنت متأكد من أن أحداً لن يستطيع قراءة رسائلك .

ملاحظة : عند ظهور نافذة تسجيل الدخول نلاحظ هناك خيارين فوق زر تسجيل الدخول كما في الصورة :

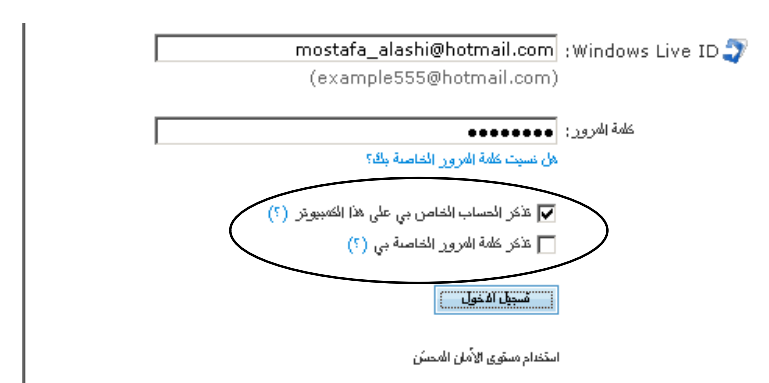

الأول : تذكر الحساب الخاص بي على هذا الكمبيوتر : يستخدم هذا الخيار لحفظ عنوان البريد الالكتروين فقط أي عندما ندخل للبريد مرة أخرى نجد الاسم مكتوباً وندخل فقط كلمة المرور وذلك من أحل السرعة.

الثاني: تذكر كلمة المرور: عند تحديد هذا الخيار و الخيار السابق فإنه سيتم حفظ الاسم وكلمة المرور في كل مرة تدخل بما إلى الهوتميل ولن تكون بحاجة لإدخالهما في كل مرة تستخدم البريد وهذا الخيار مفيد فقط إن كان لديك جهاز حاسب لا يستخدمه أحد سواك.

ňȁǂƬǰdzȏơƾȇŐdzơǞǷDzǷƢǠƬdzơ

إرسال رسالة:

لإرسال رسالة يجب علينا أولاً الضغط على زر حديد الموجود في أعلى يمين الصفحة جديد | حذف | وضع علامة ▼ نقل إلى ▼ | Hotmail

ثم ننتظر قليلاً حتى يتم تحميل صفحة رسالة جديدة كما في الصورة :

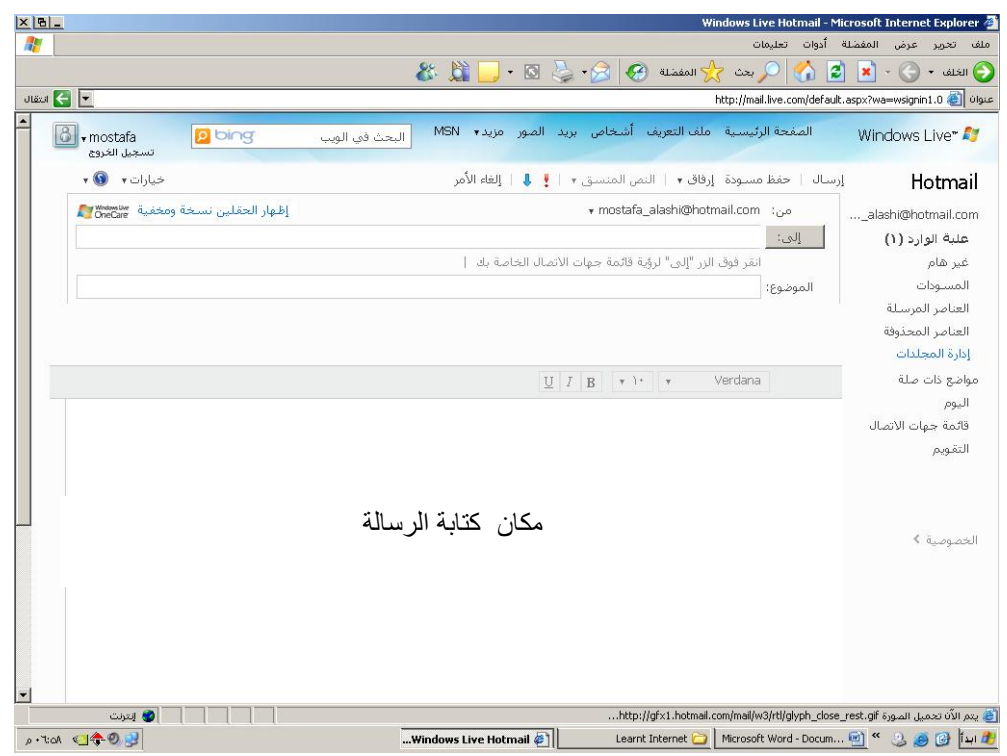

تتضمن هذه الصفحة العديد من خانات النص على الشكل التالي :

- من : هذا المكان يظهر فيه اسم البريد الخاص بك فأنت المرسل.
- إلى : هنا نكتب اسم البريد الذي سوف يتلقى الرسالة مثلاً Mostafa\_21215@hotmail.com
	- الموضوع : هنا نكتب عنوان للرسالة .
	- أخيراً نكتب مضمون الرسالة في المكان المخصص لها في الأسفل.
	- بعد الانتهاء نضغط على كلمة إرسال فيتم إرسال الرسالة إلى العنوان المطلوب.

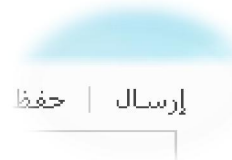

ملاحظة :

عكن كتابة أكثر من مستقبل للرسالة في المكان "إلى" كما في الصورة:

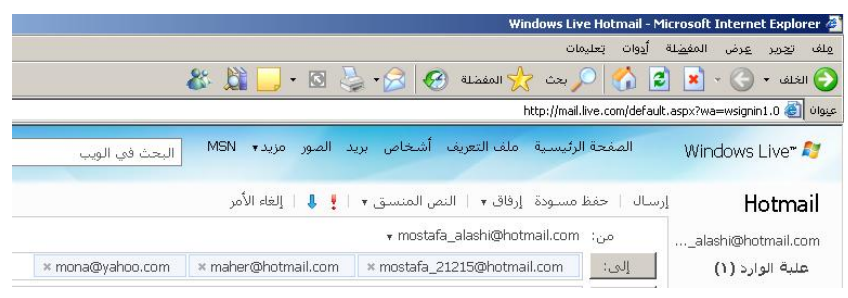

ملاحظة مهمة :

إذا أردنا إرسال رسالة لشخصين ونريد كل منهما أن يعرف أن الرسالة أرسلت له فقط فبإمكاننا ذلك بالضغط على كلمة إظهار الحقلين نسخة ومخفية كما في الصورة :

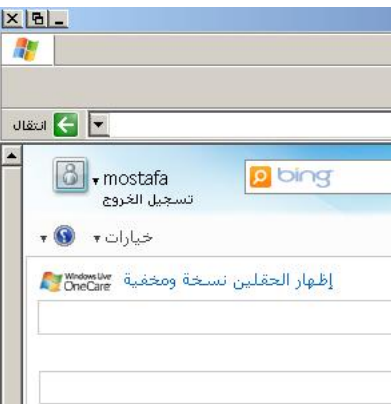

بعد الضغط تظهر الحقول التي في الصورة التالية :

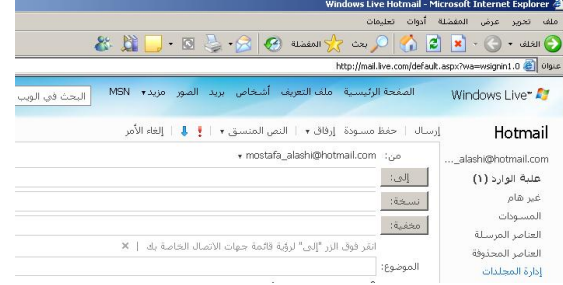

نكتب في الحقل "إلى "بريد الشخص الأول وفي حقل "مخفية" بريد الشخص الثاني .

الحقل"نسخة" هو نفسه حقل "إلى" أي يرسل الرسالة كنسخة إلى بريد الشخص المكتوب داخله.

<u>إرسال ملف مرفق مع الرسالة :</u>

يمكننا من خلال البريد الالكتروني إرسال صور وملفات بالإضافة للرسالة النصية ولنرى كيف يتم ذلك :

- من صفحة الرسالة الجديدة نقوم بالضغط على زر "إرفاق " كما في الصورة التالية :

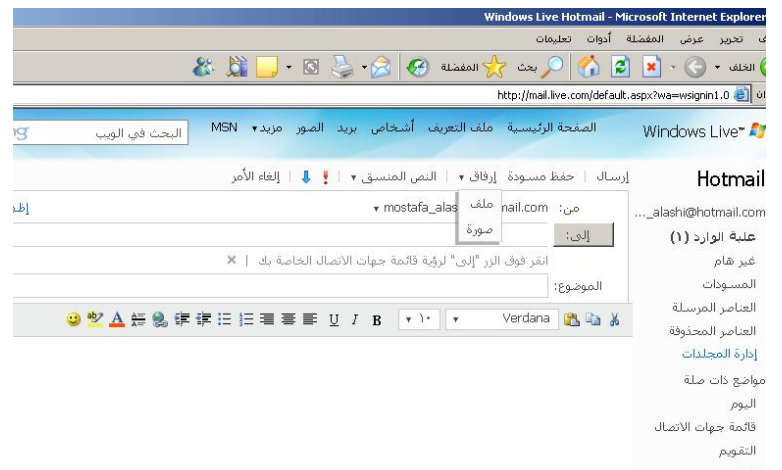

– ثم يظهر لنا قائمة مؤلفة من كلمتين ملف و صورة فنختار مثلاً ملف فتظهر لنا النافذة التالية :

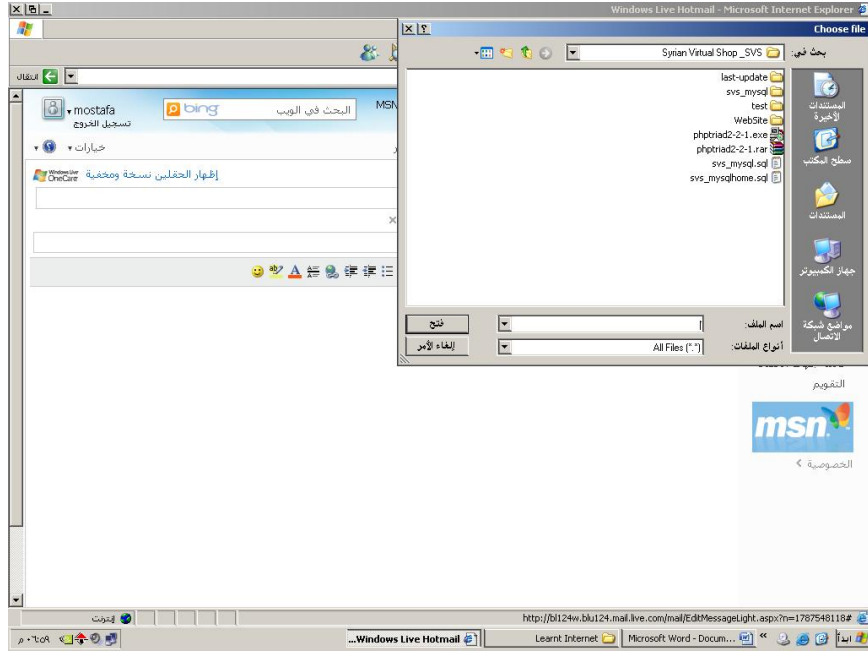

- نحدد اسم الملف ومكانه ثم نضغط على زر "فتح" فيتم تحميل الملف على الرسالة(upload) كما في الصورة التالية :

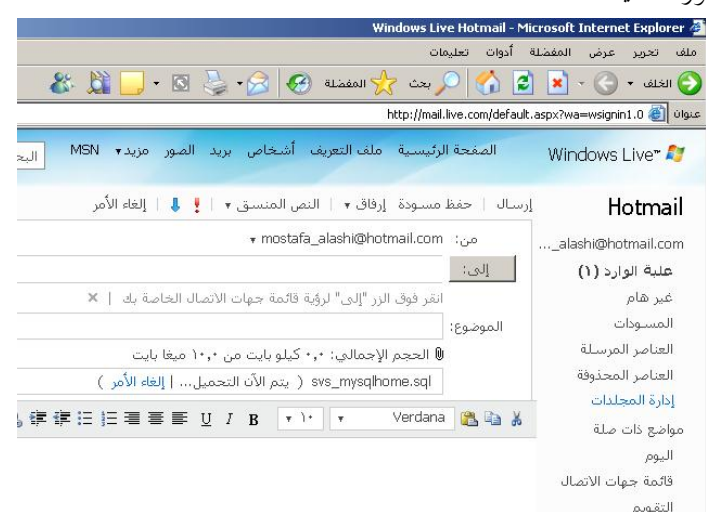

- بعد الانتهاء من التحميل تظهر الصورة التالية :

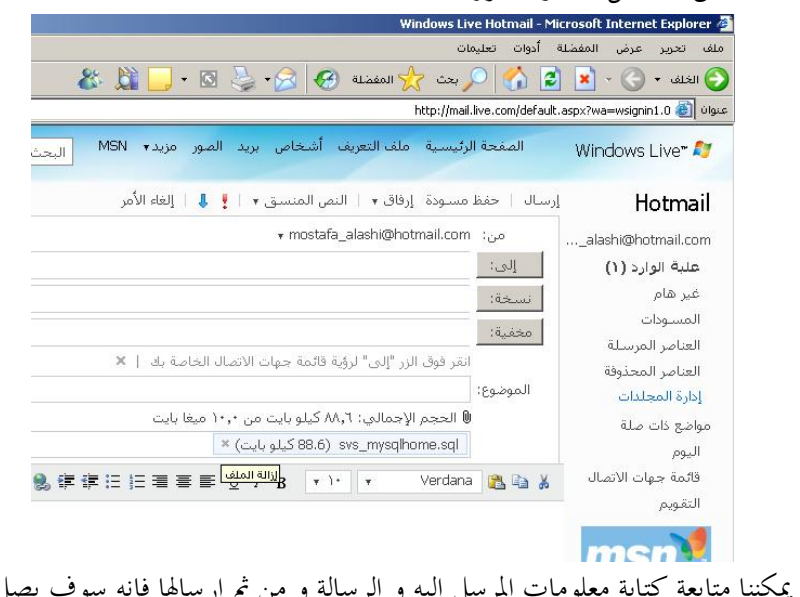

الآن يمكننا متابعة كتابة معلومات المرسل إليه و الرسالة و من ثم إرسالها فإنه سوف يصل الملف مع الرسالة .

ملاحظة : لحذف الملف المرفق نضغط فوق زر الـــ X الذي يظهر في الصورة :

⋓ الحجم الإجمالي: ٨٨,٦ كيلو بايت من ١٠,٠ ميغا بايت ا

| as.6) svs\_mysqlhome.sql كيلو بابت) \* [

#### قراءة الرسائل :

يتم تخزين الرسائل في مكان يسمى علبة الوارد أو inbox ولاستعراض الرسائل نضغط على زر "علبة الوارد" فتظهر صفحة الرسائل كما في الصورة التالية :

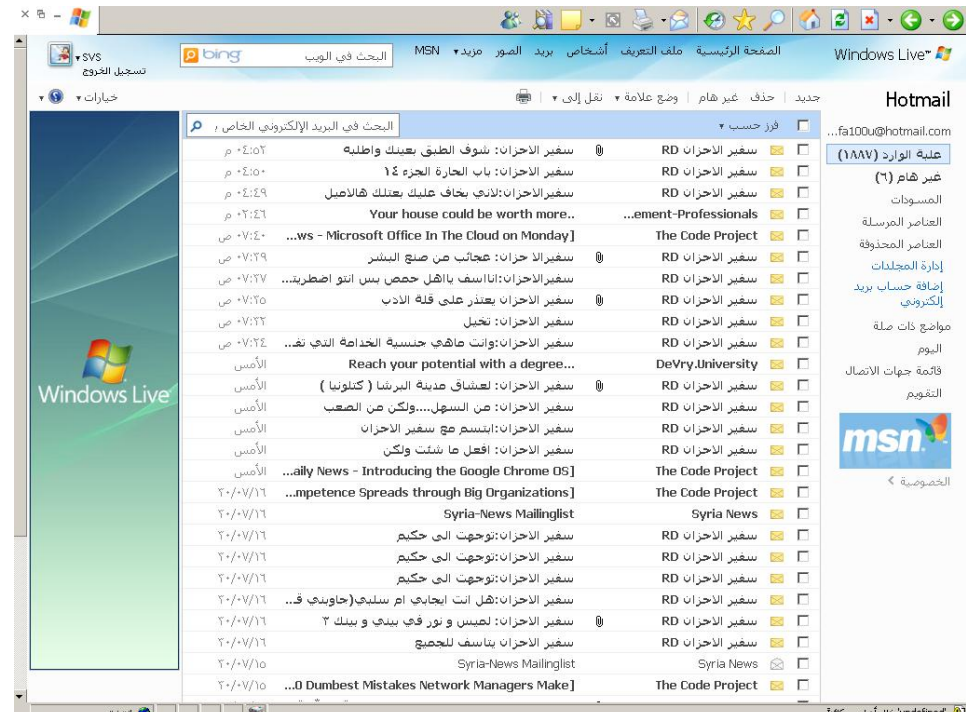

تظهر الصفحة السابقة معلومات عن كل رسالة ، مثل اسم المرسل و الموضوع والحجم وتاريخ الإرسال وهل يوجد ملف مرفق مع الرسالة أم لا .

ملاحظات :

- إشارة وجود الملف المرفق هو الدبوس الظاهر بجانب موضوع الرسالة .

– إشارة أن الرسالة لم تقرأ هي وجود ظرف الرسالة بلون أصفر على يمين الموضوع .

− إشارة أن الرسالة قرأت من قبل هي وجود ظرف الرسالة بلون أبيض على يمين الموضوع .

#### قائمة المجلدات :

يتضمن نظام البريد عدداً من المحلدات وهي :

بحلد علبة الوارد inbox : يستخدم لتخزين الرسائل الواردة إليك .

بحلد غير هام junk e-mail : يستخدم لتخزين الرسائل الوارد إليك من عناوين بريدية غريبة وغير هامة . المسودات drafts :يستخدم لتخزين مسودات الرسائل وهي الرسائل التي يتم إنشاؤها ولا يتم إرسالها . حيث أن بإمكاننا حفظ الرسالة دون إرسالها بالضغط على زر "حفظ مسودة" الظاهر في الصورة التالية :

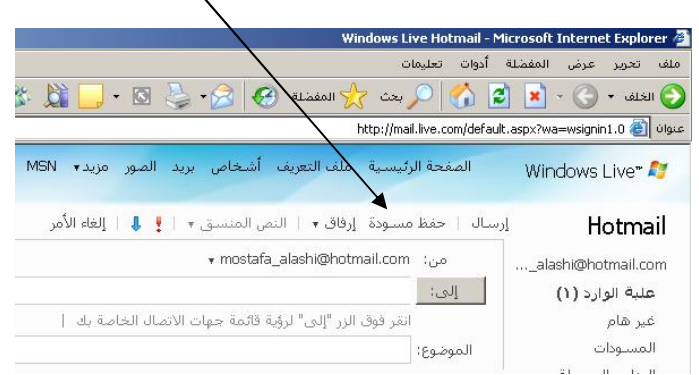

بحلد العناصر المرسلة : يستخدم لتخزين نسخ من الرسائل المرسلة.

جلد العناصر المحذوفة : يستخدم لتخزين الرسائل المحذوفة .

## :ƨdzƢLJǂdzơƧƔơǂǫ

لقراءة رسالة نفتح صفحة الوارد ثم نضغط فوق اسم المرسل وننظر قليلاً وعندها سيتم فتح صفحة جديدة تتضمن نص الرسالة .

الرد على الرسالة :

بإمكاننا الرد على أي رسالة نقرأها مباشرة وذلك من خلال الضغط على زر "رد" أو "رد للكل" أو "إعادة توجيه" : فما الفرق بينهم ؟

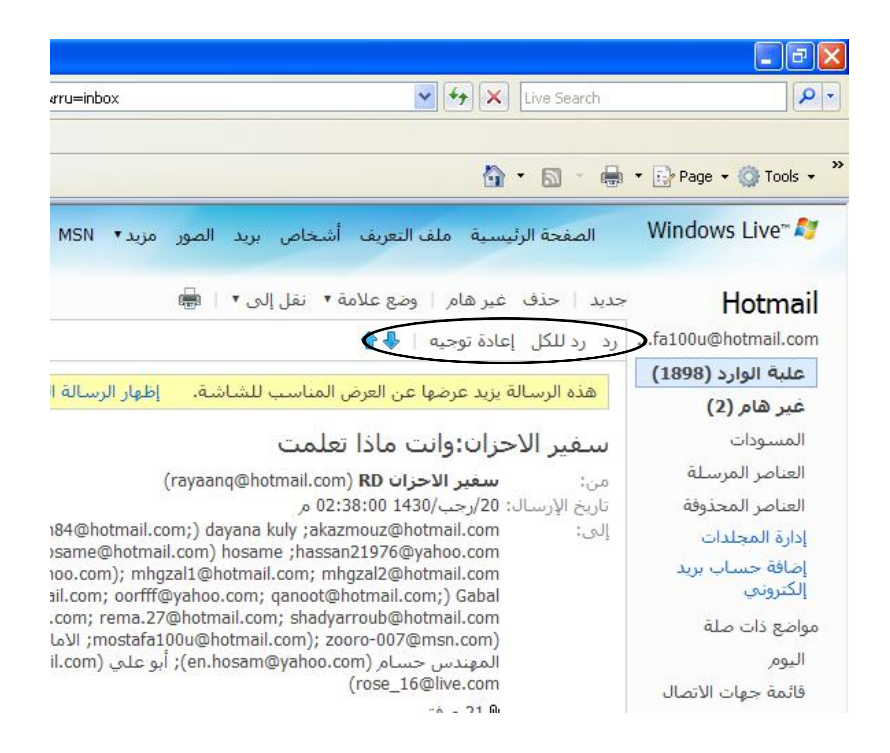

رد : هذا الزر يفتح لك رسالة جديدة تحتوى على الرسالة التي ترد عليها ويضع في حقل إلى عنوان الذي ترد الرسالة عليه وهذا الزر يرد فقط على الذي أرسل الرسالة لك :

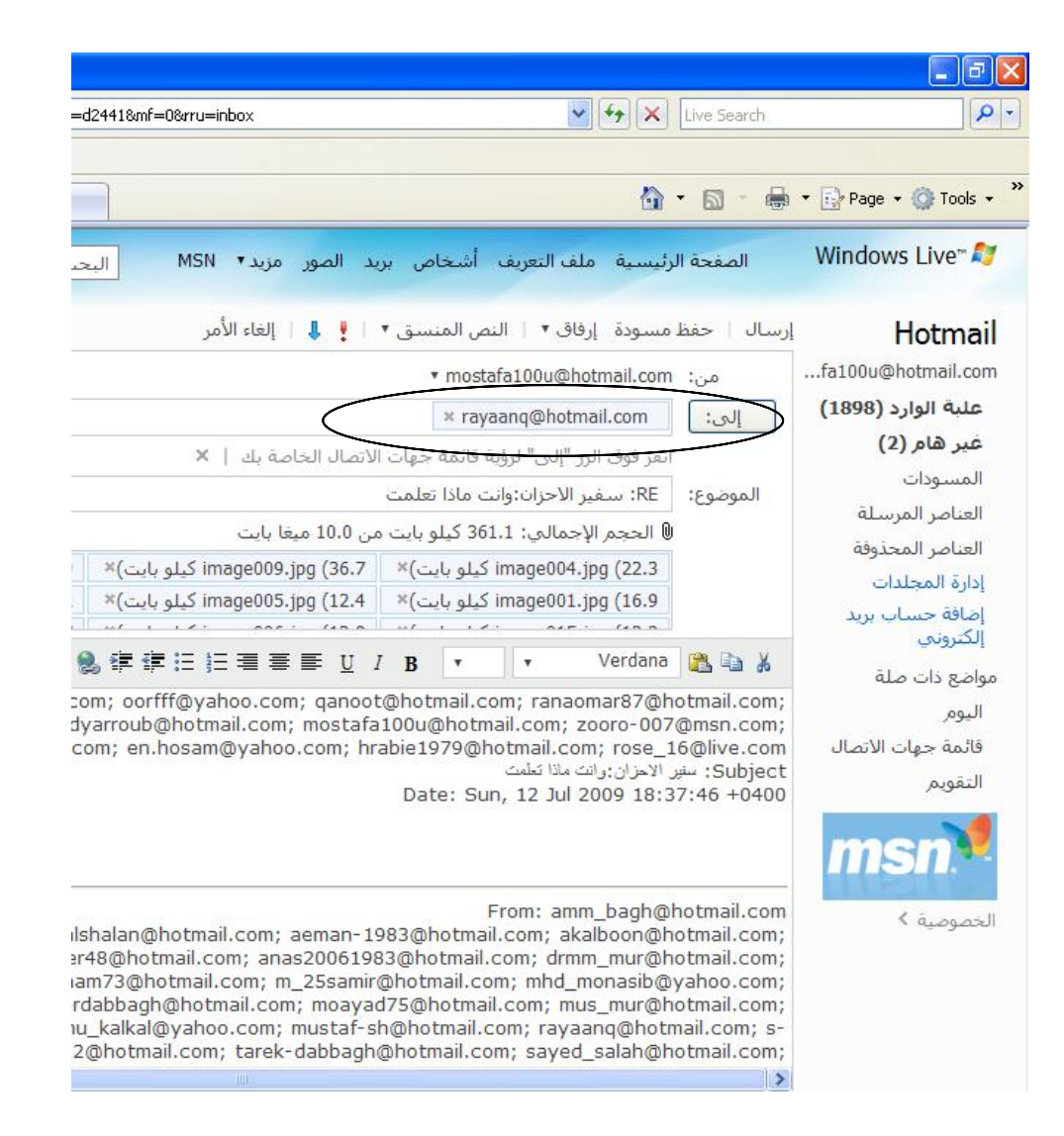

رد للكل : هذا الزر يفتح لك رسالة جديدة تحتوي على الرسالة التي ترد عليها بالإضافة لكافة العناوين التي أرسلت الرسالة لهم كما في الصورة :

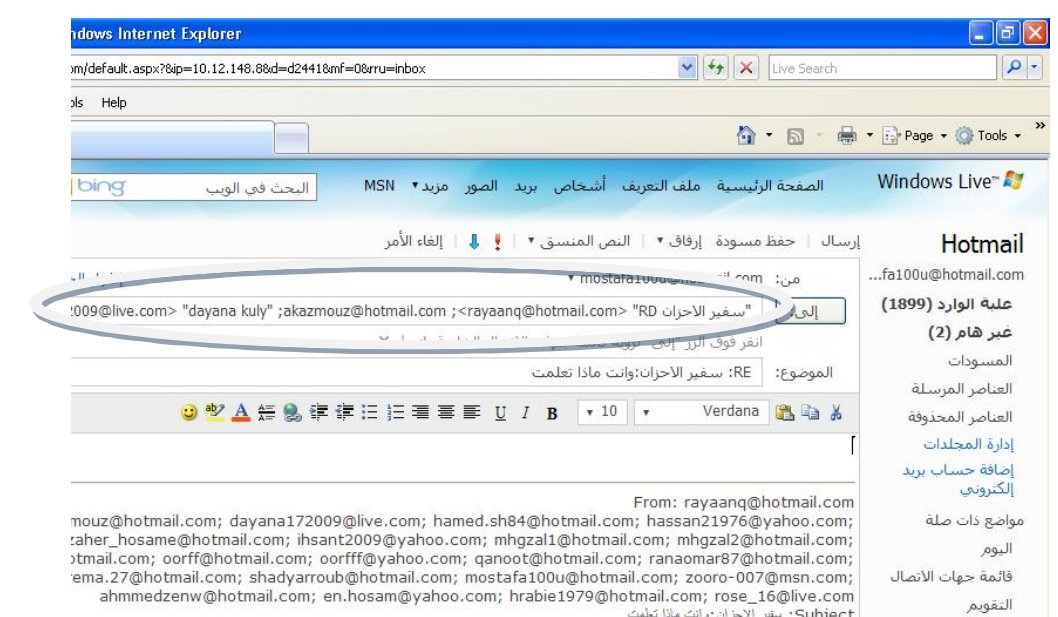

إعادة توحيه : هذا الزر يؤدي إلى فتح الرسالة التي نرد عليها ولكن دون عناوين مرسلة لها ونحن بدورنا ندحل العنوان الذي نريد إرسال الرسالة عليه .

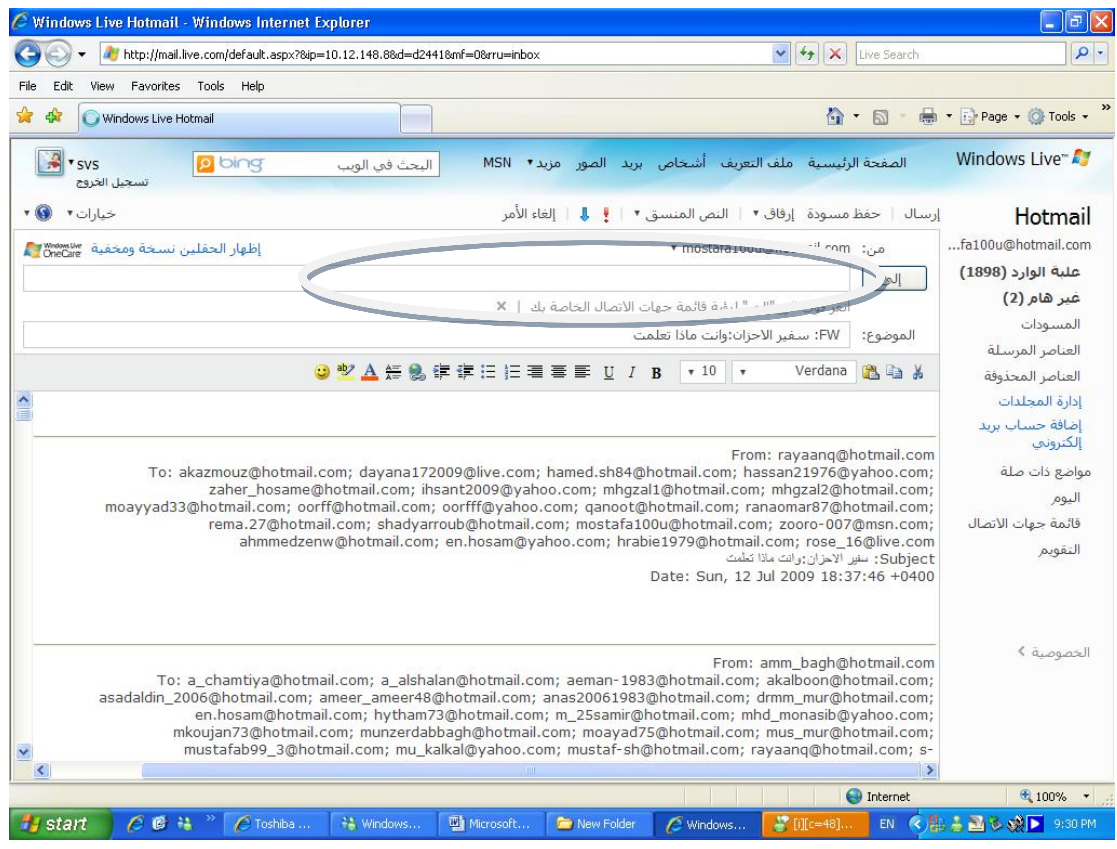

حذف رسالة :

يمكن حذف أي رسالة عن طريق تحديدها ثم النقر على زر حذف كما في الصورة التالية :

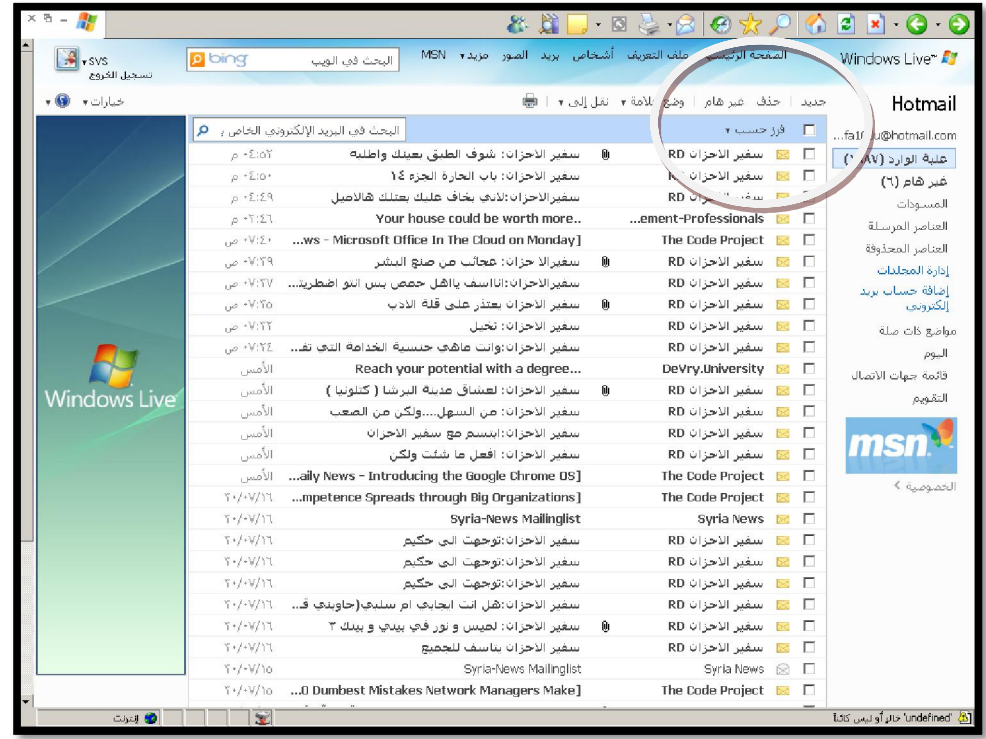

حفظ الملف المرفق :

عندما تتضمن الرسالة ملف مرفق تجد بجانبها صورة دبوس عندها تضغط على الملف المرفق ويطلب منك فتحه أو حفظه ، نختار حفظ فتظهر نافذة نحدد من خلالها مكان حفظ الملف :

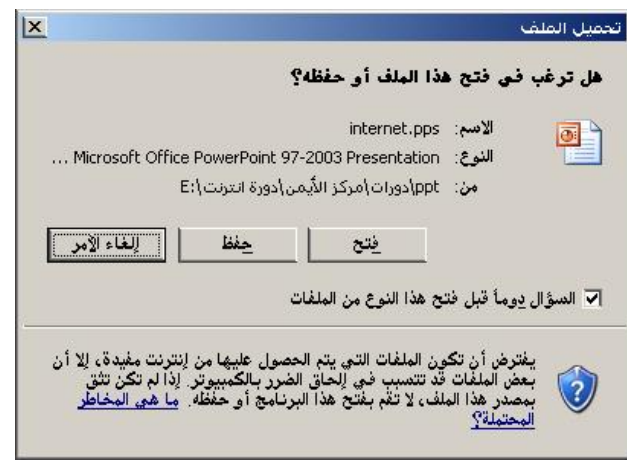

جهات الاتصال :

وللدخول إلى جهات الاتصال ننقر على زر "كافة جهات الاتصال" الذي على يمين الشاشة كما في الصورة :

|                                     | Mindows Live - Windows Internet Explorer - أشخاص م                          |                                                                   |                                                                | $\mathbb{E} \mathbb{R}$   |
|-------------------------------------|-----------------------------------------------------------------------------|-------------------------------------------------------------------|----------------------------------------------------------------|---------------------------|
|                                     | // http://mail.live.com/default.aspx?8ip=10.12.148.88d=d24418mf=08rru=inbox |                                                                   | $\vee$ $\left  \left  \right  \right $ $\times$<br>Live Search | $  \mathfrak{a}  $        |
| Edit<br>Favorites<br>File<br>View   | Tools Help                                                                  |                                                                   |                                                                |                           |
| ☆<br>की<br>Windows Live - أشخاص الأ |                                                                             |                                                                   | $\wedge$ $\Box$                                                | - M - D Page - O Tools -  |
| ٨<br><b>P</b> v svs                 | o bing<br>البحث في الويب                                                    | الصفحة الرئيسـية -ملف التعريف -أشـخاص -بريد -الصور -مزيد ▼ MSN    |                                                                | Windows Live <sup>®</sup> |
| تسحيل الخروج                        |                                                                             |                                                                   |                                                                | أشخاص                     |
| $\cdot$ G<br>خيارات ٣               | gass)                                                                       | جديد تحرير حذف   إدارة ▼ إرسال بريد إلكترونني الفئات ▼            |                                                                | كافة جهات الاتصال         |
|                                     |                                                                             |                                                                   |                                                                | الشبكة                    |
|                                     | ٩<br>البحث في قائمة جهات الاتصال                                            |                                                                   | كافة جهات الاتصال (109)                                        | - في Messenger            |
|                                     |                                                                             | الكاش 123 أب ت ث ج ح خ د ذ ر ز س ش ص ض ط ظ ع غ ف ق ك ل م ن هـ و ي |                                                                | - في ملف التعريف          |
|                                     | الشبكة                                                                      |                                                                   | □ الأسم ↑                                                      | الغئات                    |
|                                     |                                                                             |                                                                   |                                                                | المفضلة                   |
|                                     | ☆<br>فی Messenger ▼                                                         | &; #1583&; #1606&; #1607&; #1605&<br>#15&:#1593                   | $\Box$                                                         | Coworkers                 |
|                                     |                                                                             |                                                                   |                                                                | Family                    |
|                                     | ☆<br>فی Messenger ▼                                                         | abdalah10@hotmail.com                                             | $\Box$                                                         | Friends<br>إدارة الفئات   |
|                                     | فی Messenger ▼                                                              | abdalah-1970@hotmail.com                                          |                                                                | الشبكة الخاصة بك          |
|                                     | A                                                                           |                                                                   | $\Box$                                                         | إضافة أشخاص               |
|                                     | فی Messenger ▼                                                              | ---- Abo Galid                                                    |                                                                | مشاهدة الاقتراحات         |
| <b>Windows Live</b>                 | ☆                                                                           |                                                                   | $\Box$                                                         | عرض الدعوات               |
|                                     |                                                                             |                                                                   |                                                                | مواضع ذات صلة             |
|                                     | قى Messenger ▼<br>☆                                                         | abode2005@hotmail.com                                             | $\Box$                                                         | علية الوارد               |
|                                     |                                                                             |                                                                   |                                                                | التقويم                   |
|                                     | ☆<br>فی Messenger ▼                                                         | ahlinbik1000@yahoo.com                                            | $\Box$                                                         |                           |
| v                                   |                                                                             |                                                                   | $\sqrt{2}$                                                     |                           |
|                                     |                                                                             |                                                                   | <b>O</b> Internet                                              | ● 100% ▼                  |
| $C \bullet 4$<br><b>Start</b>       | C Toshiba<br>#& Windows<br>Microsoft                                        | New Folder<br>- أشخاص هكر                                         | $[1]$ [c=48]                                                   | EN 《品古国家戏》 9:33 PM        |

بإمكاننا من هنا حذف وتعديل و إضافة شخص مع عنوان بريده الالكتروني عن طريق الأوامر و الأزرار الموحودة في أعلى الصورة التالية :

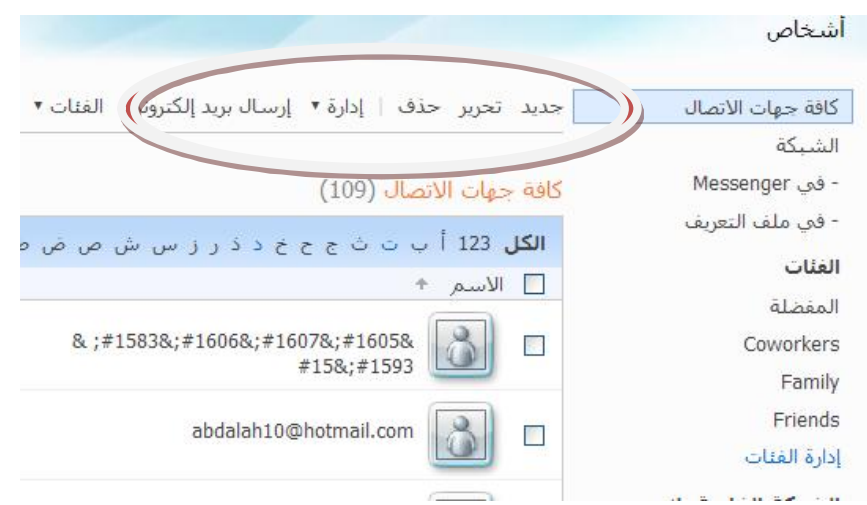

نحدد البريد الذي نريد تعديله أو نضغط على حديد ونملأ الحقول بالمعلومات المناسبة ثم نختار حفظ كما في

الصورة التالية :

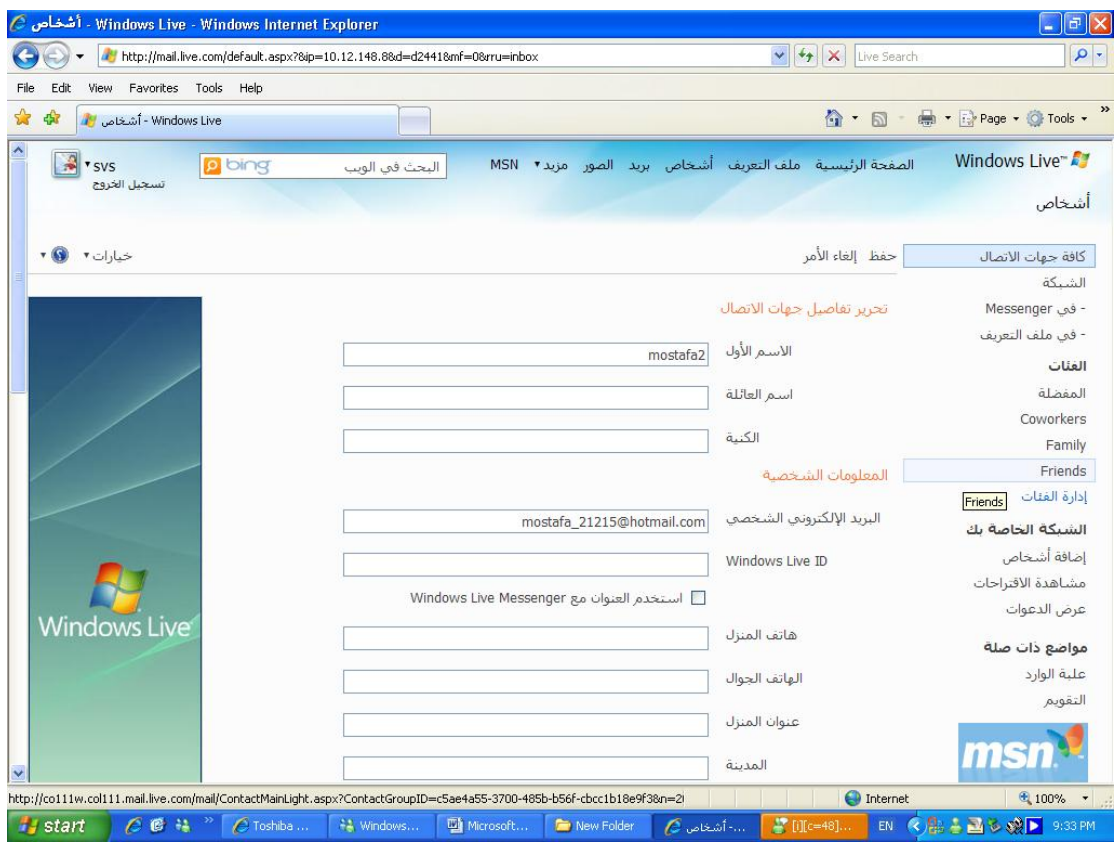

## الدر **دشة**

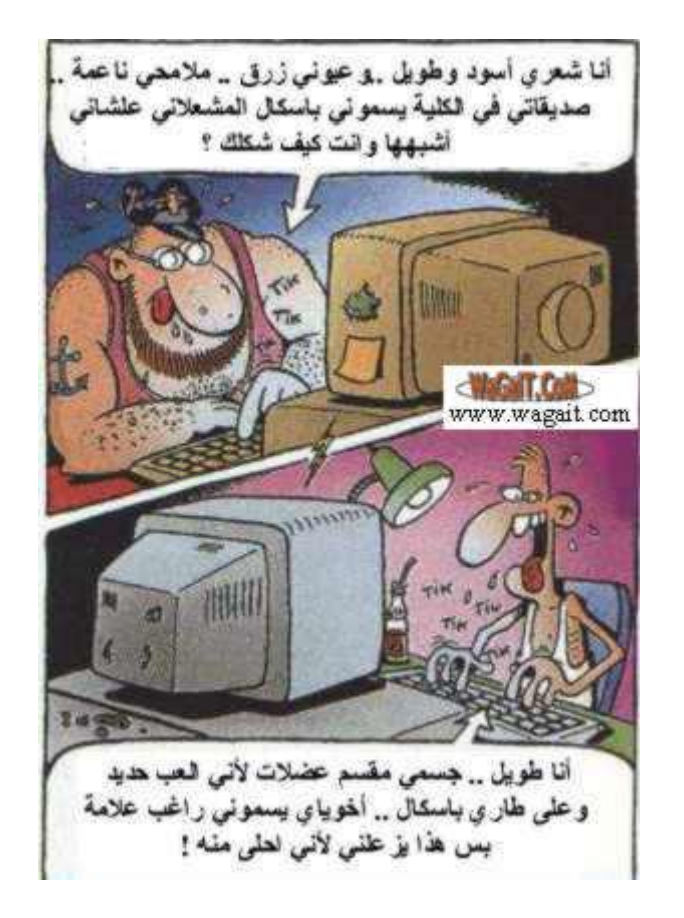

مفهوم الدردشة :

الدردشة تعني إمكانية التواصل والحديث بين الأشخاص المتقاربين أو المتباعدين حغرافياً وذلك عبر الانترنت وفي نفس الوقت ، فمن خلال خدمة الدردشة تستطيع الحديث مباشرة مع شخص آخر أو مجموعة أشخاص متصلين بالانترنت.

يوجد ثلاث أنواع للدردشة :

- دردشة نصية : تعني استخدام العبارات والجمل النصية للتواصل مع الآخرين .
	- دردشة صوتية : تعني استخدام الصوت للتواصل مع الآخرين .
- دردشة مرئية : وتعني استخدام الصوت والصورة المتحركة(الفيديو) للتواصل مع الآخرين .

إضافة لذلك نستطيع تبادل الملفات و المستندات مباشرة مع الأشخاص الذين نتواصل معهم عبر الدردشة.

دخلت الدردشة في عدة مجالا منها :التعليم و التعليم عن بعد و في الزواج والتعارف وفي نقل الأخبار المباشرة والآن تستخدم بديلاً عن الهاتف لألها أرخص من الناحية المادية وأفضل كونك تستطيع رؤية الشخص الذي تتكلم معه .

ماذا أحتاج من برامج من أحل الدردشة :

- − نحتاج برنامج msn messenger أو yahoo messenger وحتى تستطيع الدردشة yahoo مع شخص آخر يجب أن تستخدمان نفس البرنامج لأنه لا يمكن لشخص يستخدم yahoo . MSN الدردشة مع شخص يستخدم
- msn messenger ويد الكتروني حسب نوع البرنامج : يعني إذا كنت أريد العمل على msn messenger يجب أن أملك بريد الكتروين على الهوتميل أو ويندوزلايف أما إن كنت أريد العمل على .ȂǿƢȈdzơȄǴǟƾȇǂƥǮǴǷƗǹƗƤƴȈǧ yahoo messenger

**(ǦȇȏǃȁƾǼȇȁ)DzȈŤȂŮơƾȇǂƥȁ msn messenger ƲǷƢǻǂƥǵơƾƼƬLJƢƥƨNjƽǁƾdzơǶǴǠƬǻǥȂLJ**

تشغيل واستخدام msn <u>messenger</u> .

بعد تنصيب وتشغيل msn messenger سيظهر كأيقونة على شريط المهام ولفتح النافذة msn messenger الرئيسية للبرنامج نضغط بالزر الأيمن للماوس فوق الرمز ونختار الأمر فتح كما في الصورة التالية:

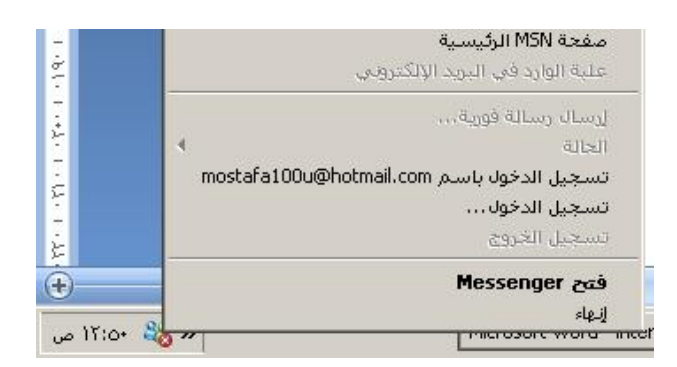

الآن ستظهر النافذة الرئيسية للبرنامج ونكتب اسم البريد الهوتميل حصراً وكلمة المرور ثم نضغط على زر "تسجيل الدحول" كما في الصورة التالية :

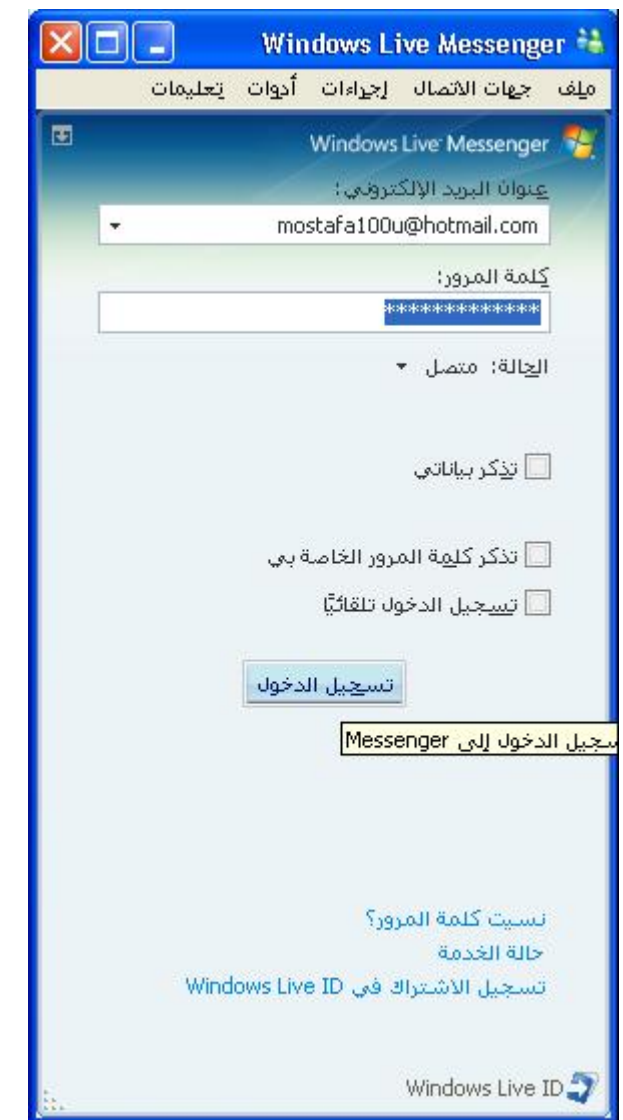

الآن و بعد الضغط على زر تسجيل الدحول يبدأ الماسنجر من التأكد من البريد وكلمة المرور

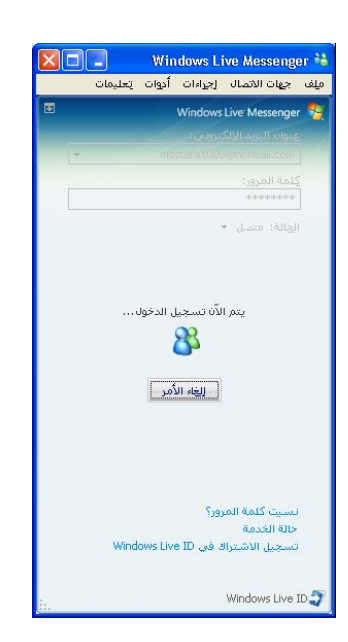

فإذا كانوا صحيحين ستصبح نافذة الماسنجر كما يلي :

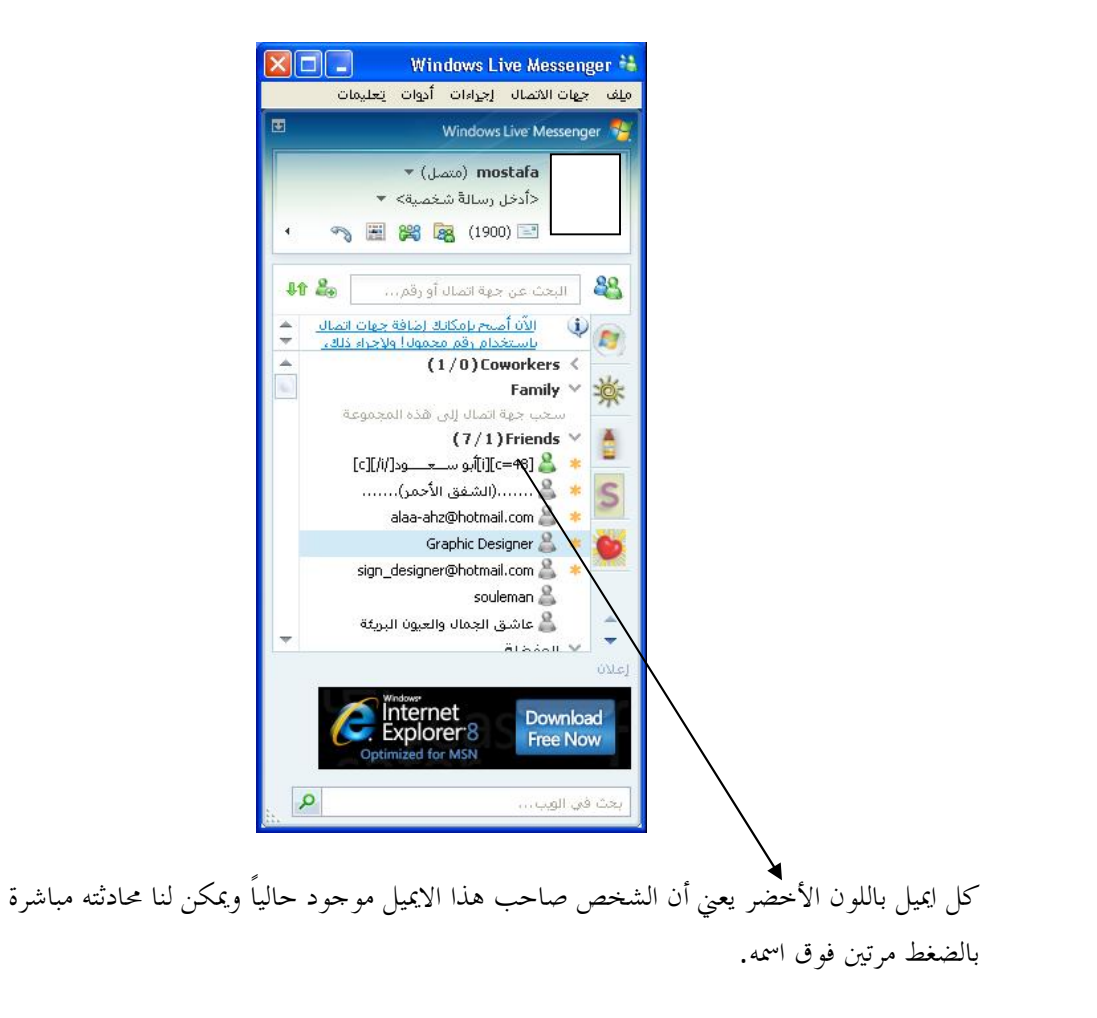

إضافة جهة اتصال جديدة :

بعد تسجيل الدحول إلى الماسنجر بحساب هوتميل حديد فإنك بالتأكيد لن تحد اسم أي شخص تستطيع التحدث معه وذلك لأنك لم تقم بإضافة أي جهة إتصال بعد ، وبالتالي عليك بداية أن تقوم بإضافة جهات الاتصال التي ترغب الحديث معها ومن ثم تستطيع إجراء الدردشة مع أياً منها .

لإضافة جهة اتصال احتر الأمر إضافة جهة اتصال من قائمة جهات الاتصال أو من الزر المبين في الصورة التالية:

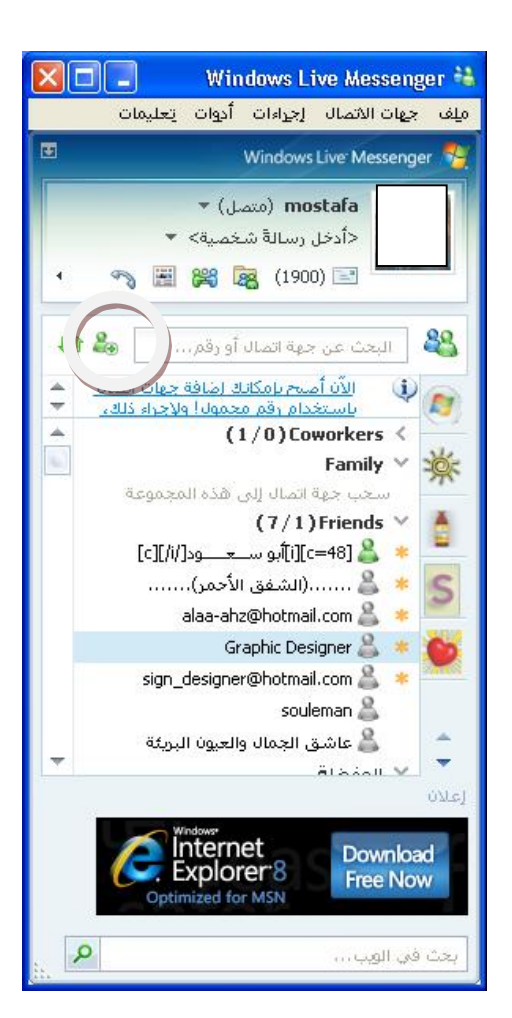

بعد احتيار هذا الزر تظهر الصورة التالية :

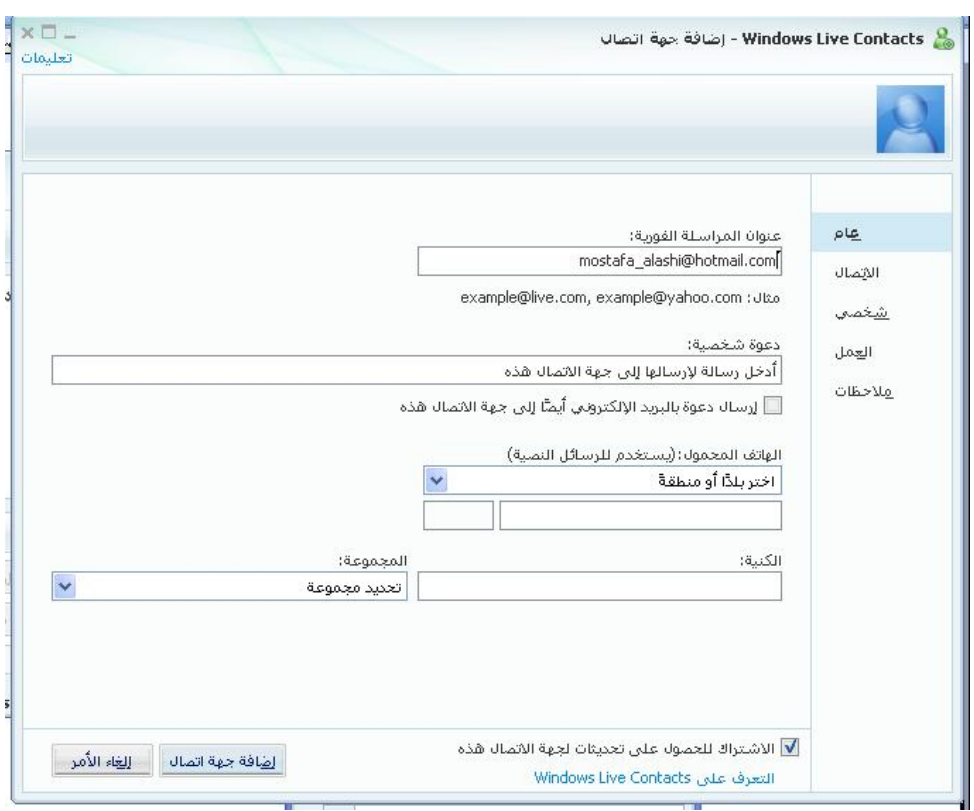

نكتب عنوان البريد الالكتروني للشخص الذي نريد محادثته في حقل عنوان المراسلة الفورية ثم نضغط على زر "إضافة جهة اتصال"فيتم إضافة عنوان الشخص إلى الماسنجر الخاص بك كما في الصورة:

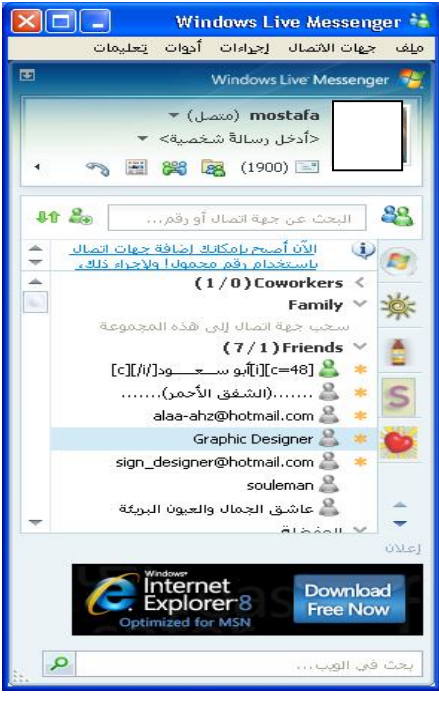

إعداد: أ.مصطفى العشي.

الآن …. في الجهة المقابلة عندما يفتح الشخص الذي تريد محادثته الماسنجر فسوف تظهر له رسالة تخبره فيها أن الخص الذي عنوانه (كذا ..) قد لأضافك لديه ، هل تريد أيضا ً إضافته أم لا .

وهذه الصورة توضح الرسالة :

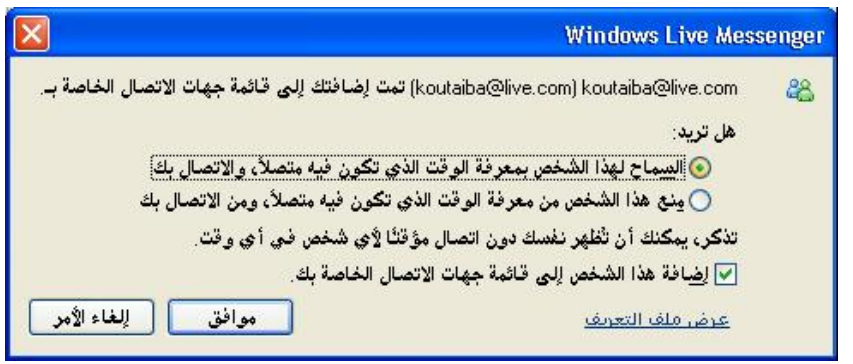

الآن وبعد أن تمت إضافة جهة الاتصال ستبدو نافذة الماسنجر كما يلي :

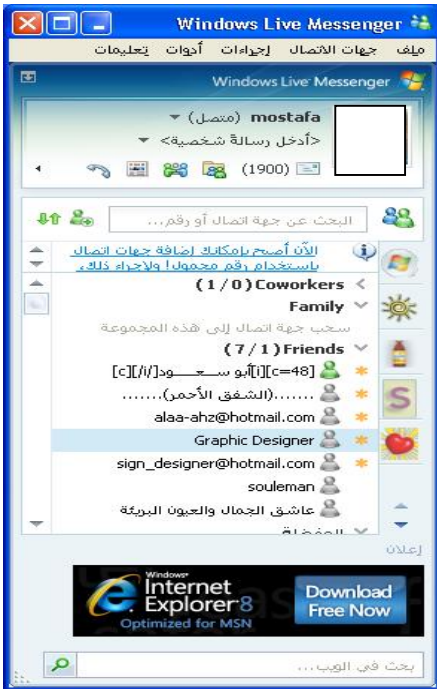

وعندما يدحل الشخص الذي أضفته على الماسنجر الخاص بك يظهر لك رسالة تخبرك أن الشخص قد دخل الآن بالإضافة لكون لون الصورة التي بجانب اسمه أصبحت بالأخضر.

بدء الدردشة :

إذا كان الشخص متصلاً بالانترنت فيمكنك الحديث معه مباشرة عن طريق الضغط المزدوج فوق اسمه وعندها ستظهر نافذة الدردشة الخاصة به كما في الصورة التالية :

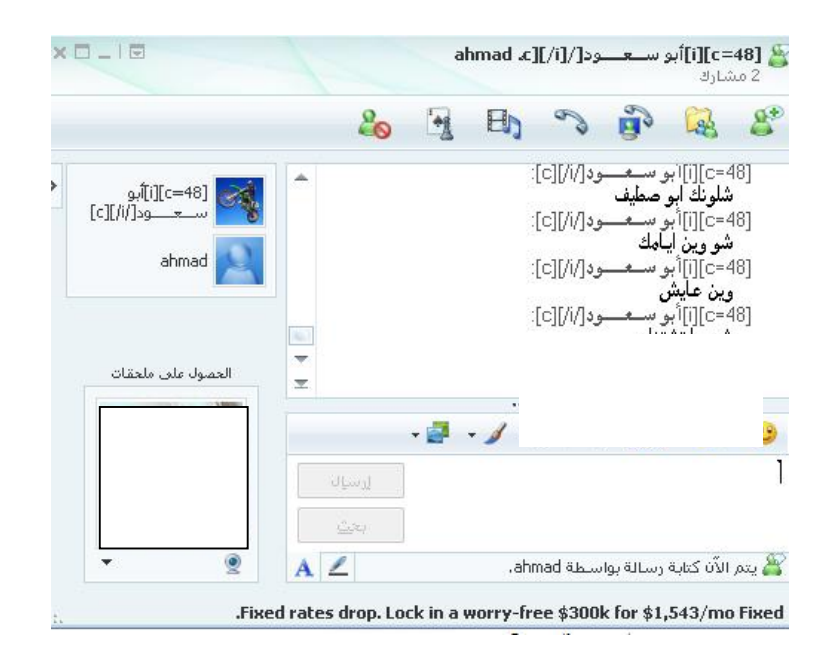

كما نلاحظ تنقسم نافذة الدردشة لقسمين : القسم العلوي وهو مخصص لإظهار نص الدردشة ، والقسم السفلي يستخدم لكتابة عبارات الدردشة وإرسالها عبرالضغط على زر إرسال أو enter كما نستطيع إرسال بعض الرموز و الصور و الملفات .

الدردشة الصوتية والمرئية:

إن إجراء دردشة صوتية ومرئية أمر في غاية البساطة و الجزء الأهم منه هو تثبيت الأجهزة اللازمة من ميكروفون وكاميرا للويب من أحل الصوت والصورة ، وبعد التأكد من عملهما نضغط على زر السماعة الذي يظهر في الصورة التالية :

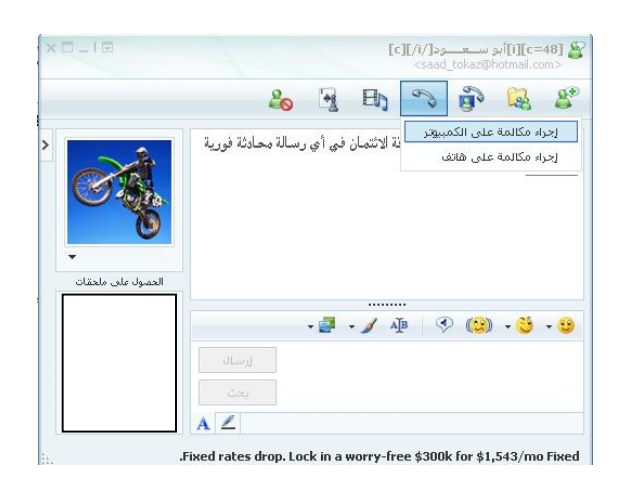

ونختار إجراء مكالمة على الكمبيوتر فتظهر الصورة التالية :

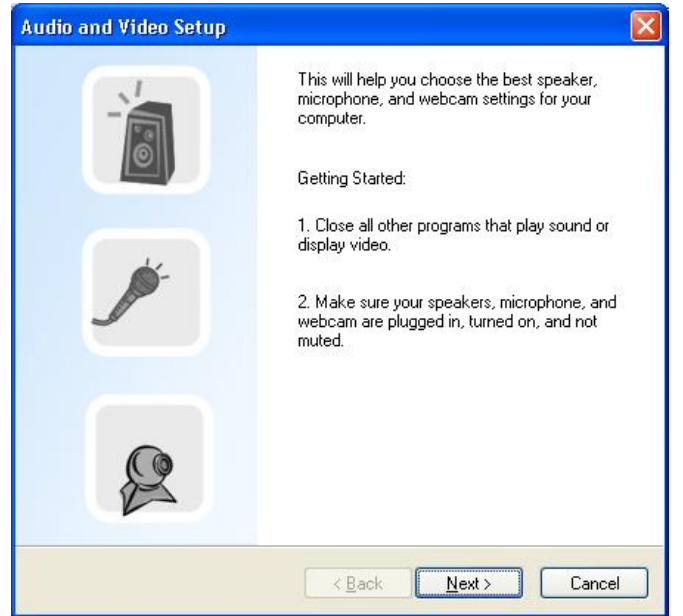

تطلب منا هذه النافذة أن تكون جميع الأحهزة موصولة إلى الكمبيوتر ليتم اختبارها ثم نضغط زر التالي next فتظهر نافذة اختبار الصوت كما في الصورة التالية:

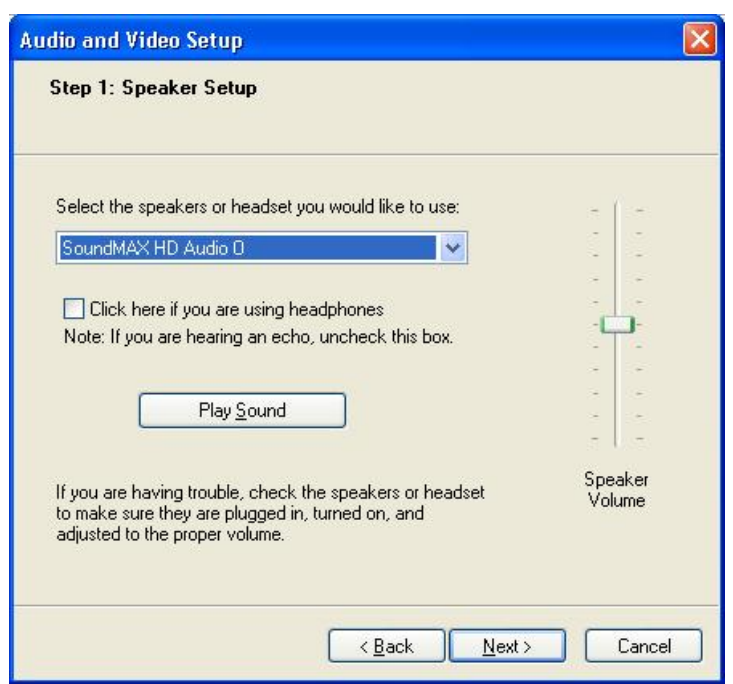

ثم نضغط التالي next فتظهر نافذة اختبار كاميرا الويب كما في الصورة التالية :

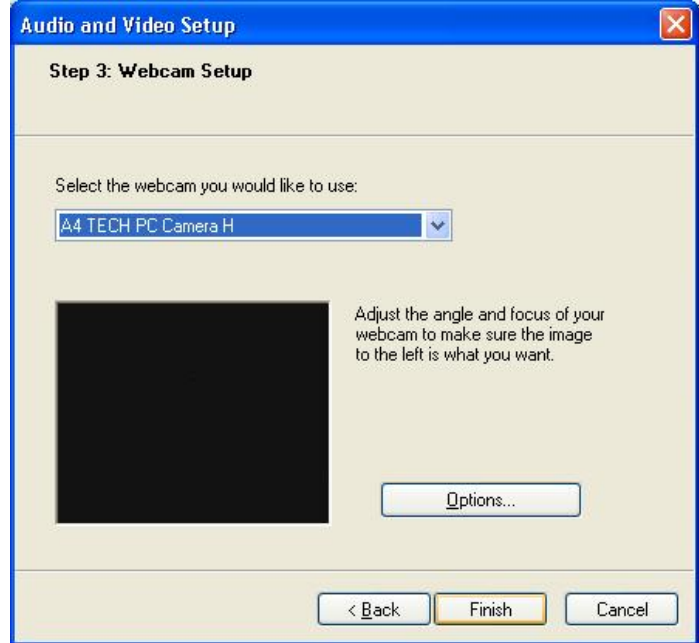

الآن نضغط إنهاء FINISH وبذلك يكون قد بدأ الاتصال مع الشخص الذي قد طلبنا محادثته كما في الصورة التالية :

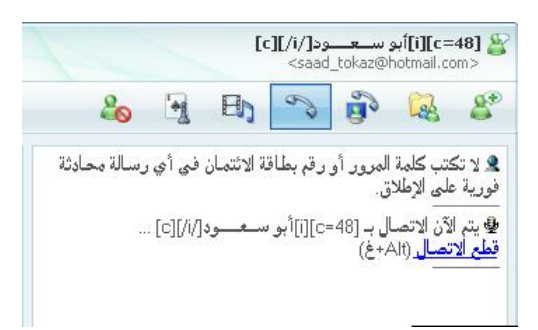

بذلك يكون قد نجح الاتصال وظهرت الكاميرا وبدأنا المحادثة الصوتية .

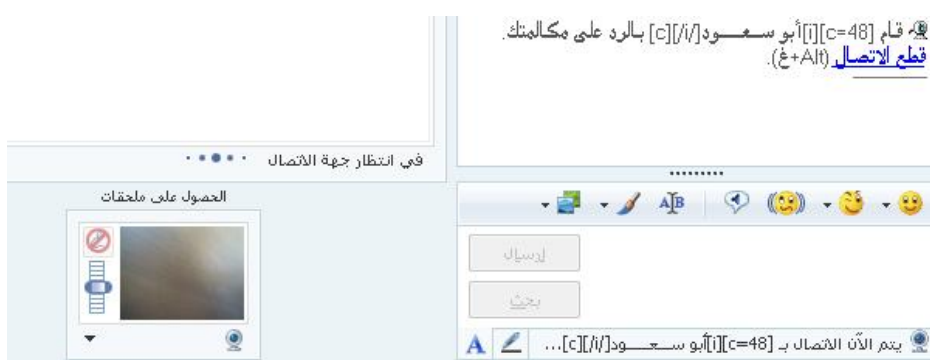

<u>إنهاء العمل و تسجيل الخروج :</u>

من قائمة ملف نختار تسحيل الخروج كما توضح الصورة التالية :

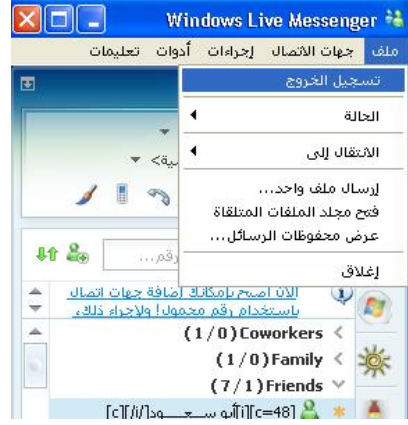

# برنامج البريد الالكتروني

## **Outlook Express**

برنامج الأوتلوك هو برنامج لجلب البريد الالكترويي من الانترنت دون الحاجة لفتح صفحة الهوتميل وهو برنامج يأتي مع الويندوز وتحتاج لتكوين حساب على الأوتلوك ما يلي:

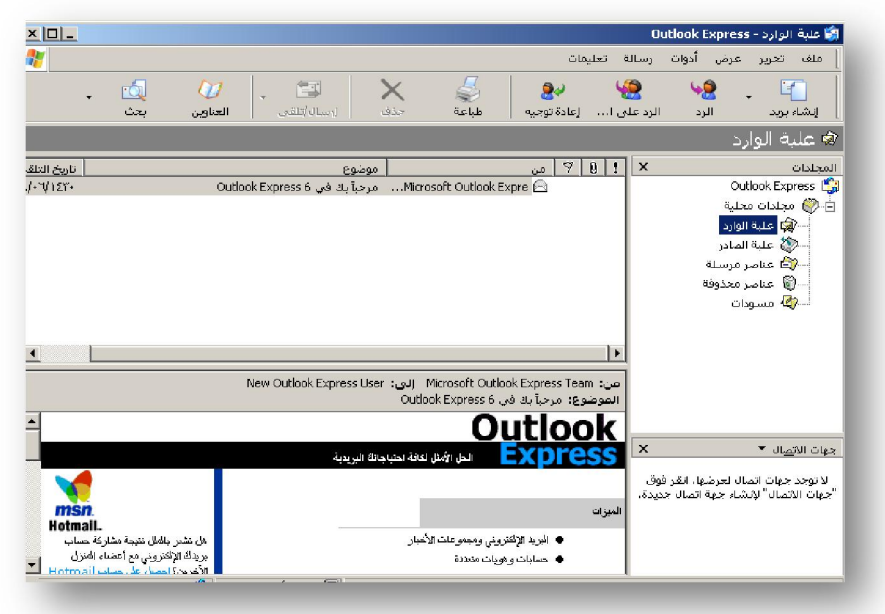

لإنشاء حساب حديد نختار الأمر حسابات من قائمة أدوات كما في الصورة التالية:

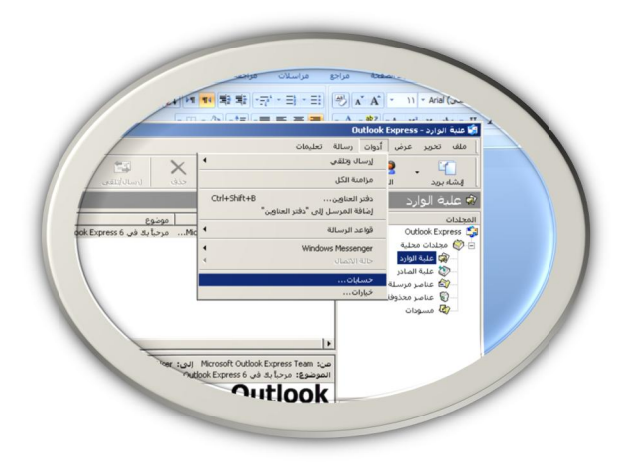

فتظهر الصورة :

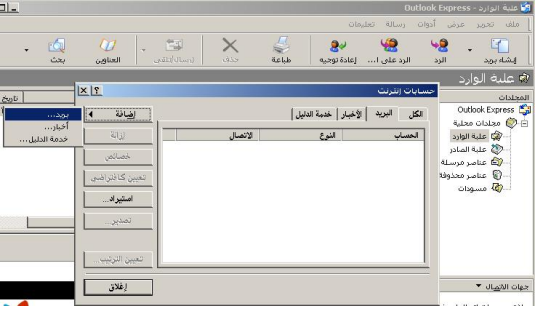

نضغط زر إضافة ومن ثم بريد فتظهر النافذة التالية:

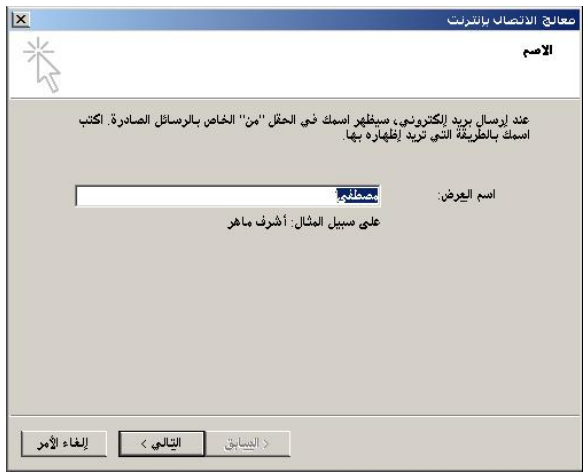

نكتب الاسم وهو اختياري ثم نضغط التالي :

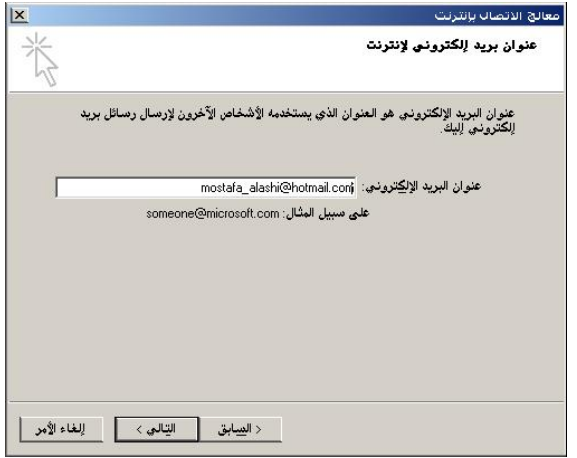

ثم نكتب اسم البريد الخاص بنا على الهوتميل ثم نضغط التالي:

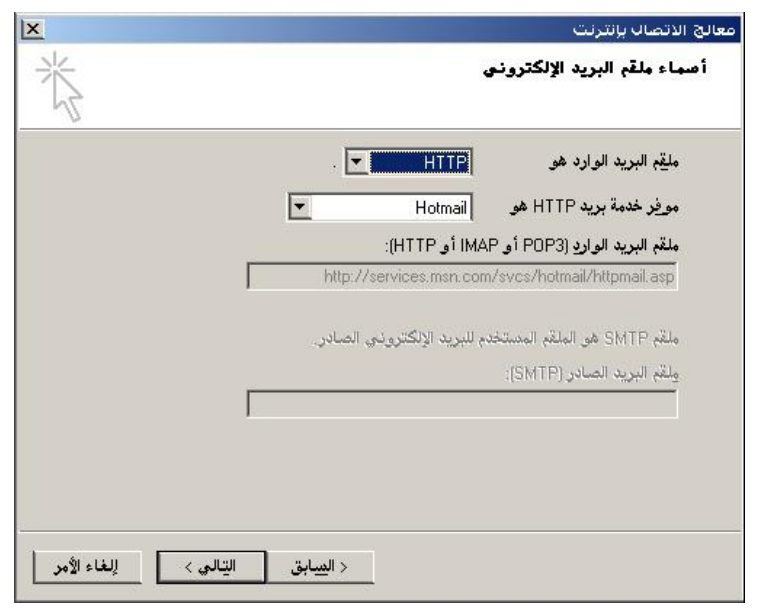

نختار الآن ملقم البريد الوارد كما هو ظاهر في الصورة السابقة ثم نضغط التالي فتظهر نافذة نكتب من خلالها اسم البريد على الهوتميل ثم كلمة المرور كما في الصورة :

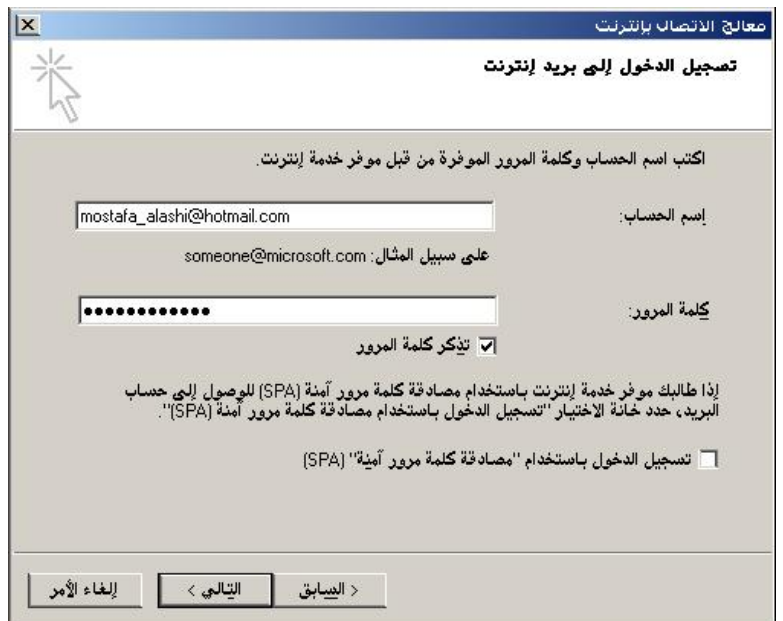

ثم نضغط التالي فتظهر لدينا النافذة التالية :

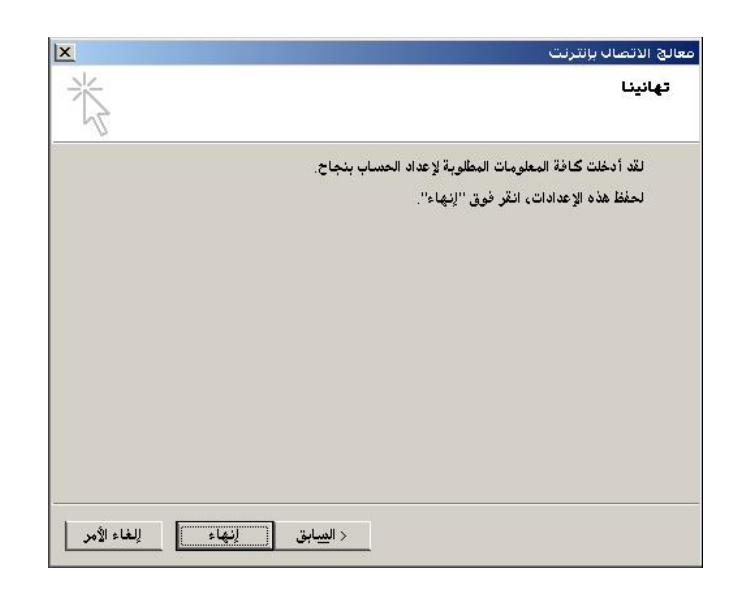

نضغط على إنهاء وبذلك نكون قد أنشأنا حساب على الأوتلوك بنجاح

ملاحظات هامة:

- نتعامل مع بريد الأوتلوك بنفس الطريقة على بريد الهوتميل من علبة وارد وصادر وعناصر محذوفة.
- منذ فترة قريبة قررت شركة ميكروسوفت إيقاف عمل الهوتميل على الأوتلوك للبريد المحاين وذلك لمكافحة الرسائل غير المرغوبة لذلك لا تستغرب إذا لم يعمل معك برنامج الأوتلوك على بريد الهوتميل
	- يمكن أن يعمل برنامج الأوتلوك على بريد آخر غير الهوتميل كـــ yahoo.com,mail.sy وعندها سوف تحتاج إلى ملقم البريد الوارد والصادر ويمكن أن تحصل عليهما من مزود الخدمة أو من الموقع نفسه.